# 大连化学物理研究所 电子邮箱系统迁移 客户端配置指南

中国科学院大连化学物理研究所图书档案信息中心

二 **0** 一六年十月

## 目录

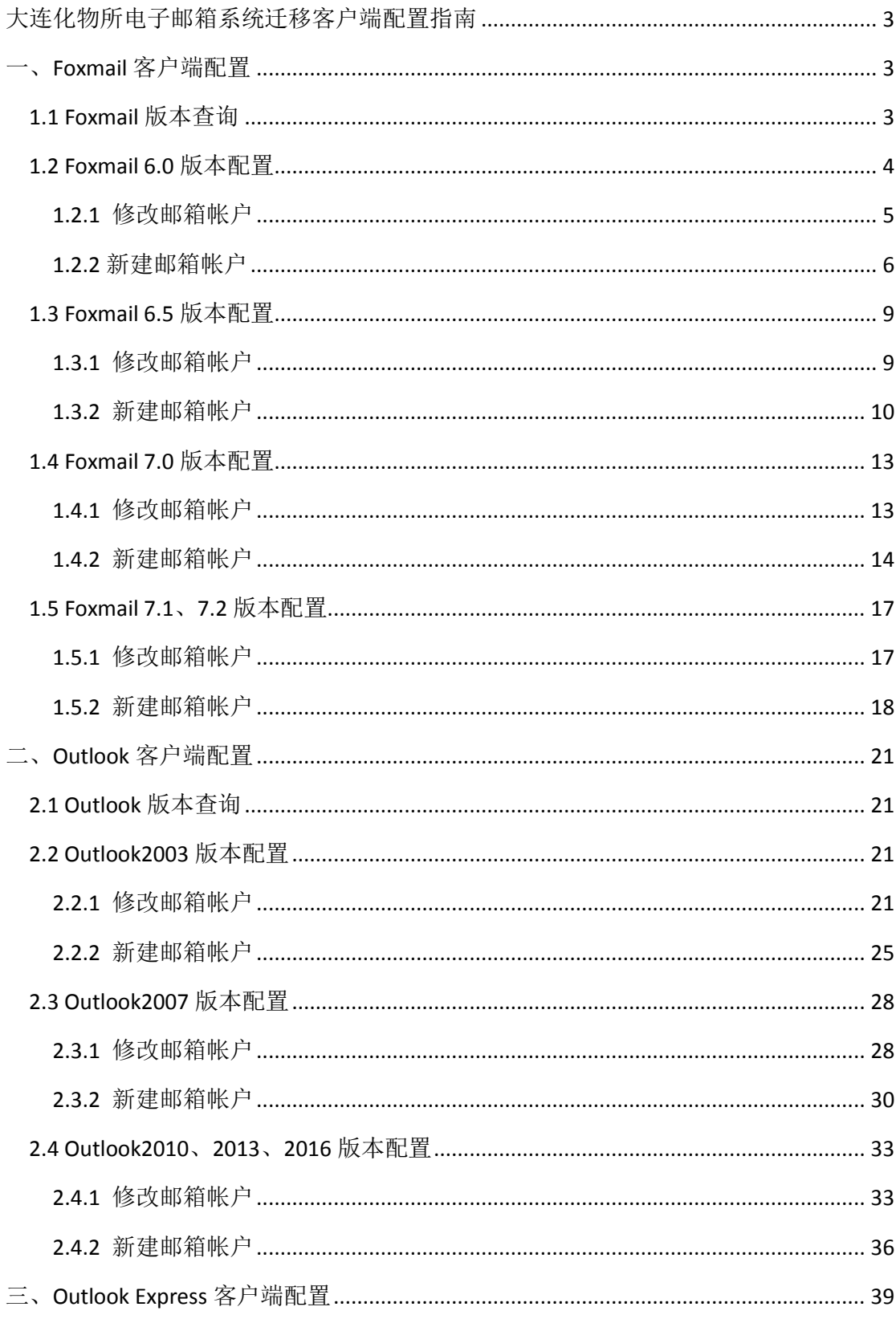

#### <span id="page-2-0"></span>大连化物所电子邮箱系统迁移客户端配置指南

根据中科院的统一部署,大连化物所电子邮箱系统计划于 2016 年 10 月 19 日 21 点至 10 月 20 日 6 点,从所服务器迁移到院服务器。迁移完成后,邮箱地 址和密码保持不变,但需要用户对邮件客户端重新配置,才能正常收发邮件。

针对用户常用的 Foxmail、Outlook、Outlook Express 邮件客户端, 给出了相 应的配置方法。用户操作指引如下图所示,确认客户端版本后,请根据不同版本 的操作方法进行相应配置修改。

由于 Outlook 对新旧邮箱系统不能同时兼容, 因此, Outlook 的用户, 请在 10 月 20 日 9 点之后,再进行相应配置修改。Foxmail 和 Outlook Express 的用户 不受时间限制。

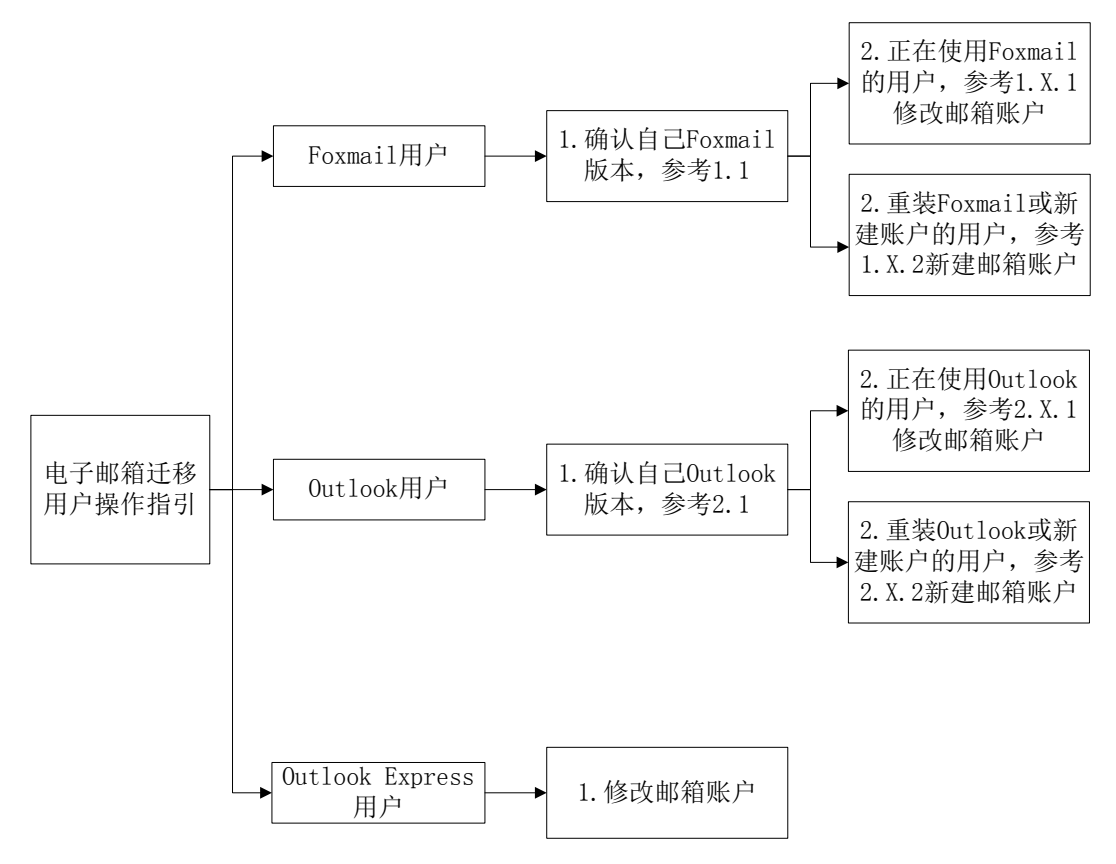

## <span id="page-2-1"></span>一、**Foxmail** 客户端配置

## <span id="page-2-2"></span>**1.1 Foxmail** 版本查询

不同版本的 Foxmail, 邮箱配置方法略有差别。因此, 用户需要先检查自己

的 Foxmail 版本,再根据下面相应版本的配置方法进行配置。

Foxmail 版本检查方法: 菜单【帮助】  $\rightarrow$ 【关于】, 显示版本号。Foxmail 6.0、 6.5、7.0、7.1 和 7.2 版本的主界面如下图所示:

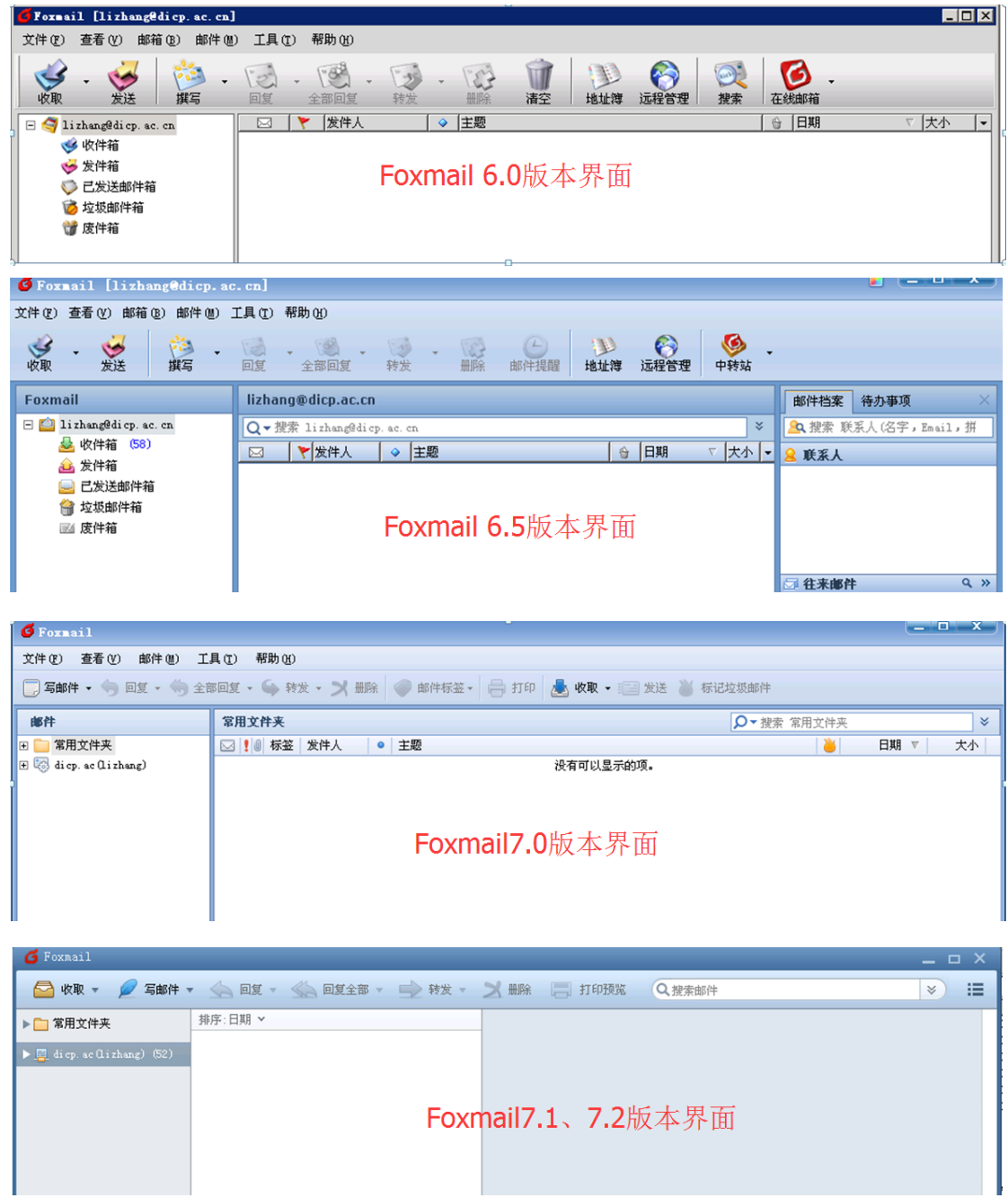

#### <span id="page-3-0"></span>**1.2 Foxmail 6.0** 版本配置

对于正在使用 Foxmail6.0 的用户,邮箱系统的迁移,需要您在 Foxmail 中修 改配置,才能继续正常收发邮件,操作步骤参见"1.2.1 修改邮箱帐户";对于重 装 Foxmail 或者需要新建邮箱帐户的用户,操作步骤参见"1.2.2 新建邮箱帐户"。

<span id="page-4-0"></span>步骤 1、进入 Foxmail, 选择【邮箱】→【修改邮箱帐户属性】。

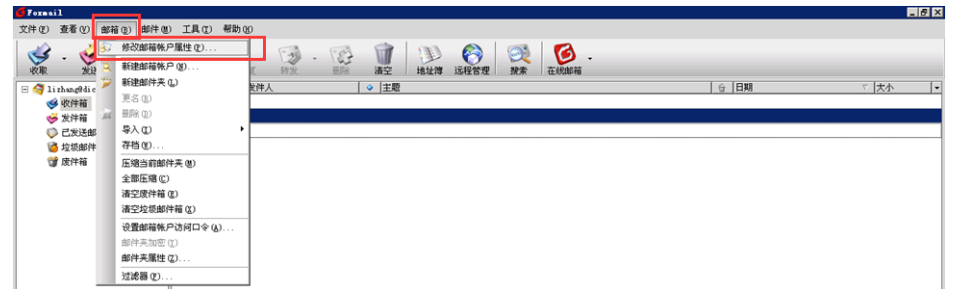

步骤 2、在弹出的界面中选择【邮件服务器】。将"发送邮件服务器"修改 为"send.dicp.ac.cn";将"接收服务器"修改为"pop.dicp.ac.cn"; 勾选"SMTP 服务器需要身份验证"。

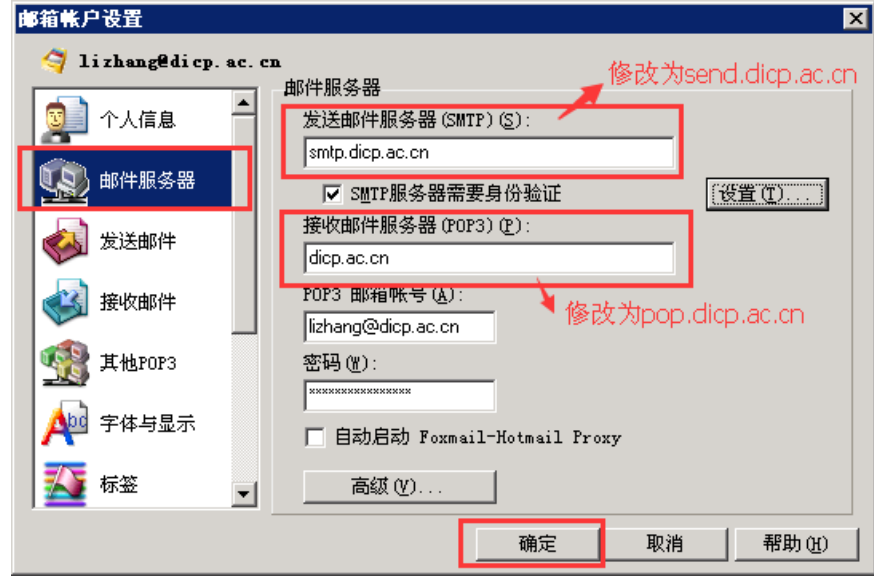

修改后的【邮件服务器】配置如下图所示:

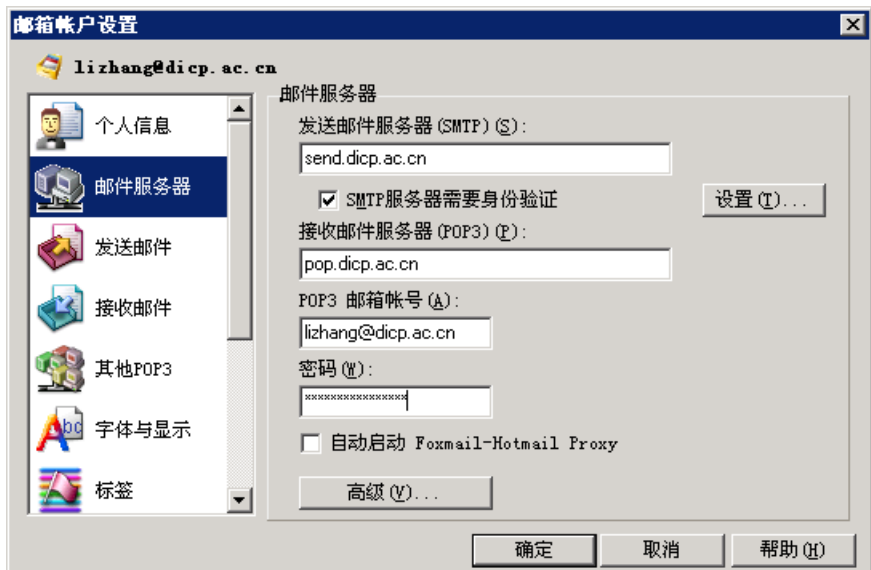

步骤 3、继续选择【接收邮件】。根据自己的需要选择是否在服务器上保留 邮件备份、备份保留时间和自动收取邮件的时间间隔。点击"确定"完成 Foxmail 配置的修改。

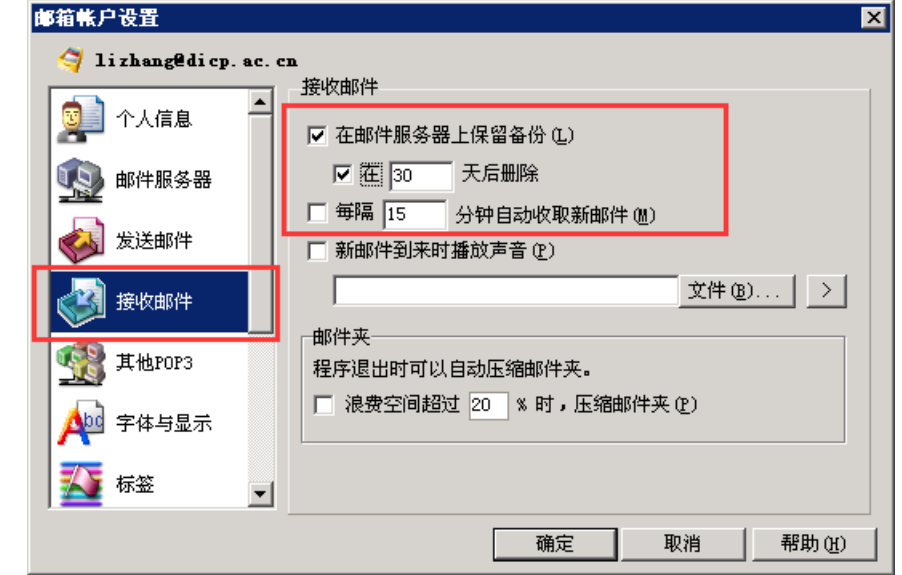

步骤 4、回到 Foxamil 主界面,验证是否能正常收发邮件。本次修改结束。

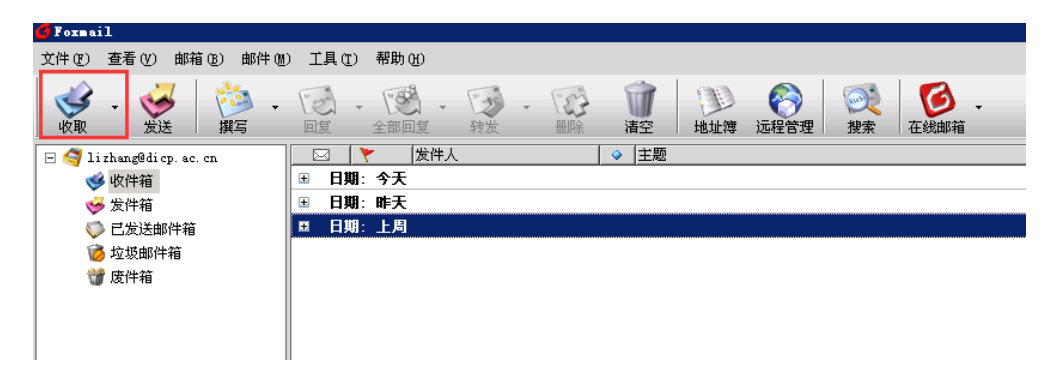

#### <span id="page-5-0"></span>**1.2.2** 新建邮箱帐户

步骤 1、重装的 Foxmail 在第一次打开后, 出现的"向导"页面如下图所示; 在已有邮箱帐户的基础上新建邮箱帐户,可以选择 Foxmail 主界面的【邮箱】 【新建邮箱帐户】,也出现下图所示界面。

"电子邮件地址"中输入您完整的 email 地址"xxx@dicp.ac.cn";密码是您 email 的密码;"帐户名称"是显示在您 Foxmail 帐户中的名称, 您可以根据需要 修改;"邮件中采用的名称"是给收件人看的,您可以根据需要修改。点击"下 一步"。

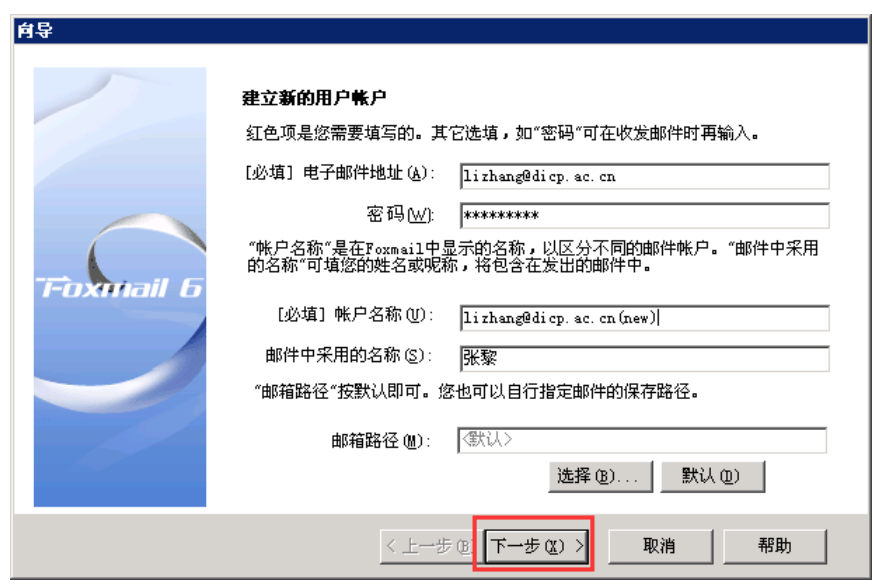

步骤 2、"POP3 服务器"中输入"pop.dicp.ac.cn";"邮件帐户"中输入您完 整的 email 地址"xxx@dicp.ac.cn";"SMTP 服务器"中输入"send.dicp.ac.cn"。 单击"下一步"。

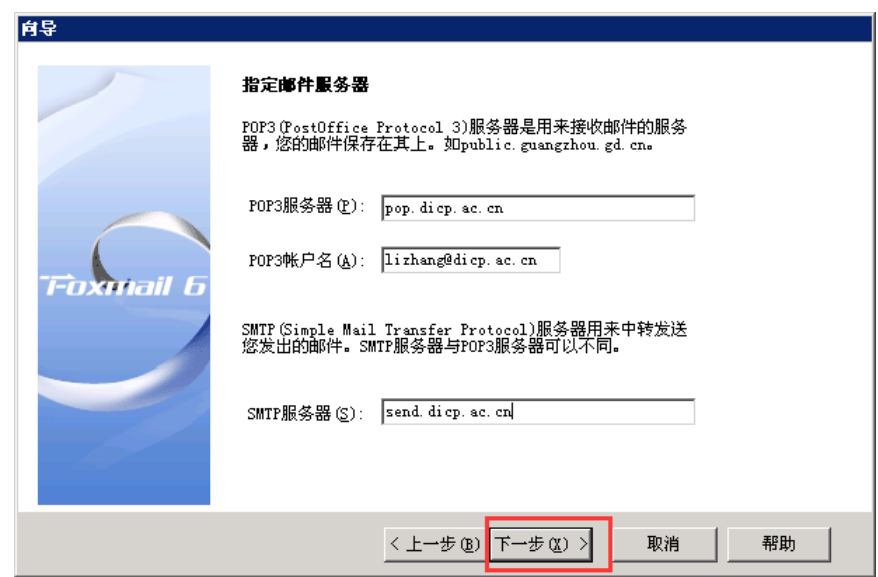

步骤 3、根据需要选择是否勾选"邮件在服务器上保留备份";点击"测试 帐户设置"进行帐户测试。

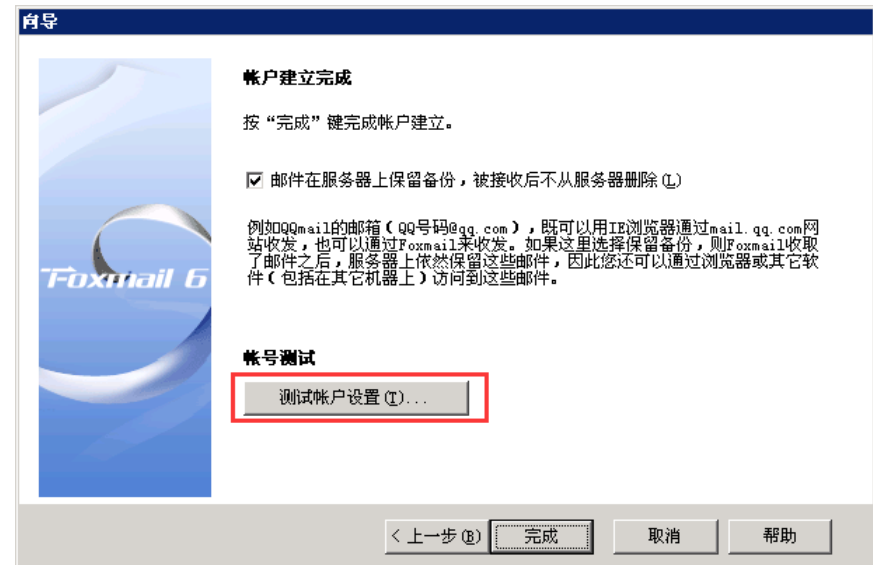

出现如下图界面证明帐户新建成功。

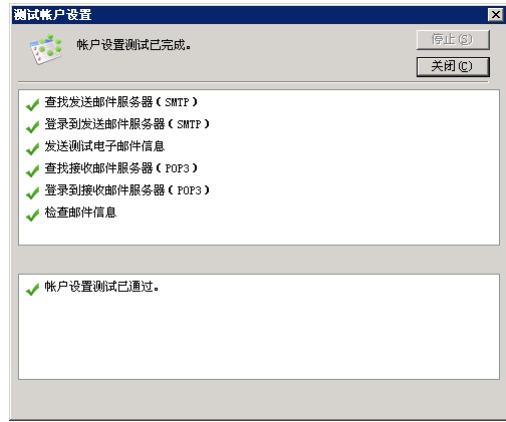

步骤 4、点击"完成",新建邮箱帐户结束。

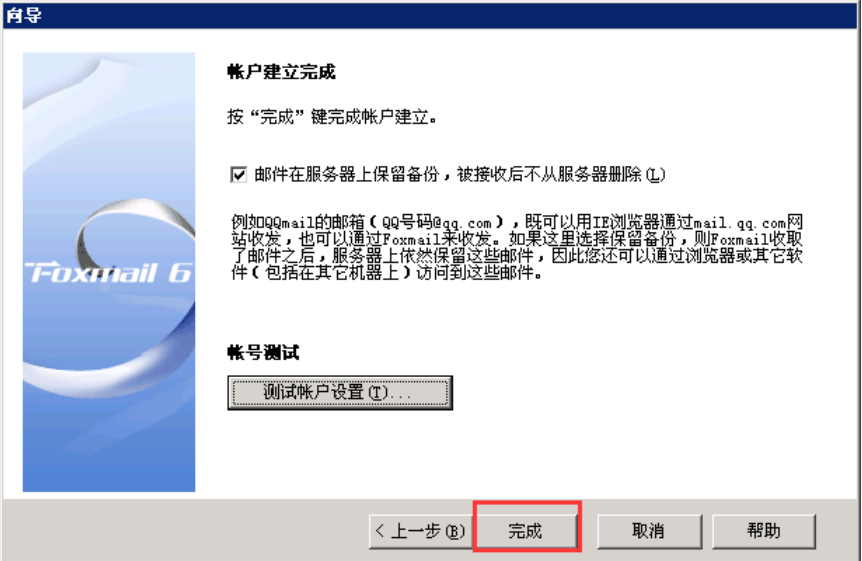

#### <span id="page-8-0"></span>**1.3 Foxmail 6.5** 版本配置

对于正在使用 Foxmail6.5 的用户,邮箱系统的迁移,需要您在 Foxmail 中修 改配置,才能继续正常收发邮件,操作步骤参见"1.3.1 修改邮箱帐户";对于重 装 Foxmail 或者需要新建邮箱帐户的用户,操作步骤参见"1.3.2 新建邮箱帐户"。

#### <span id="page-8-1"></span>**1.3.1** 修改邮箱帐户

步骤 1、进入 Foxmail, 选择【邮箱】→【修改邮箱帐户属性】。

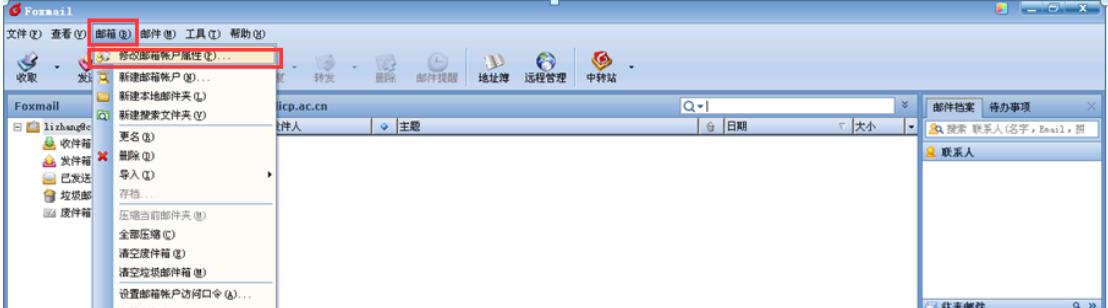

步骤 2、在弹出的界面中选择【邮件服务器】。将"发送邮件服务器"修改 为"send.dicp.ac.cn";将"接收服务器"修改为"pop.dicp.ac.cn"; 勾选"SMTP 服务器需要身份验证"。

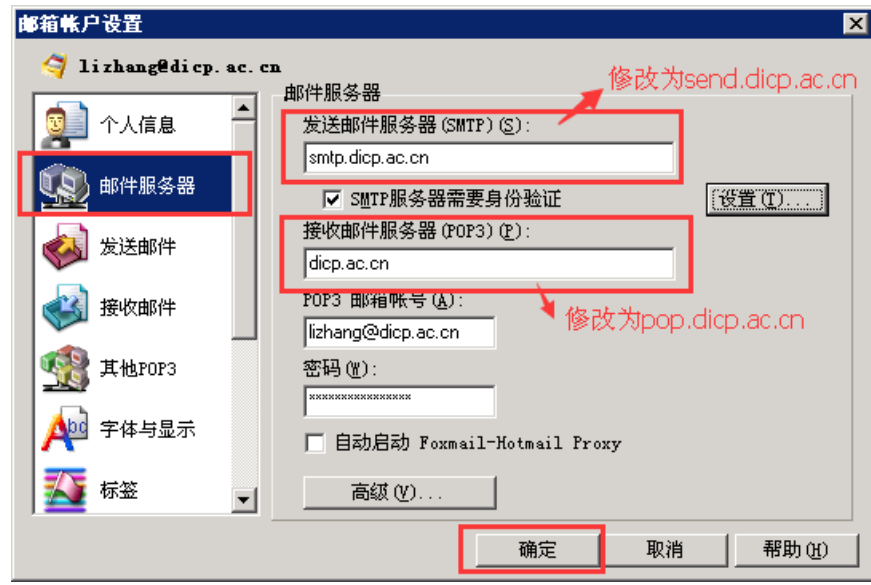

修改后的【邮件服务器】配置如下图所示:

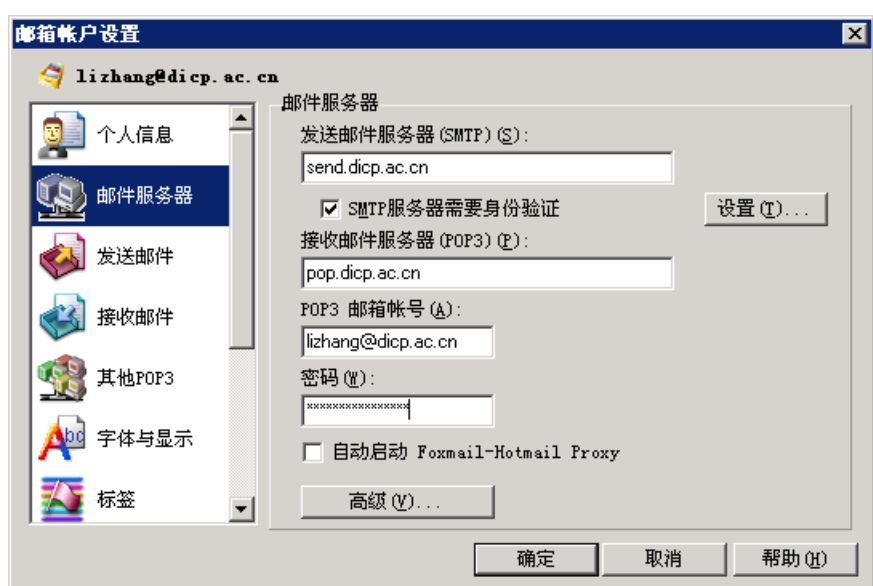

步骤 3、继续选择【接收邮件】。根据自己的需要选择是否在服务器上保留 邮件备份、备份保留时间和自动收取邮件的时间间隔。点击"确定"完成 Foxmail 配置的修改。

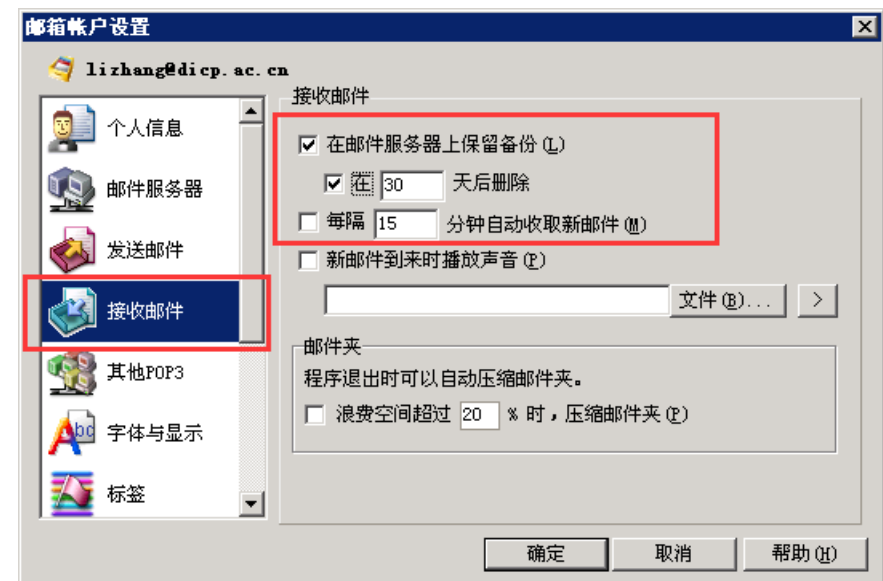

步骤 4、回到 Foxamil 主界面,验证是否能正常收发邮件。本次修改结束。

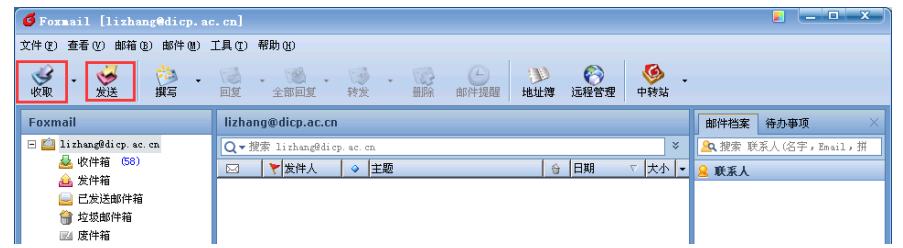

## <span id="page-9-0"></span>**1.3.2** 新建邮箱帐户

步骤 1、重装的 Foxmail 在第一次打开后, 出现的"向导"页面如下图所示;

在已有邮箱帐户的基础上新建邮箱帐户,可以选择 Foxmail 主界面的【邮箱】 【新建邮箱帐户】,也出现下图所示界面。

"电子邮件地址"中输入您完整的 email 地址"xxx@dicp.ac.cn";密码是您 email 的密码;"帐户名称"是在 Foxmail 中显示的名称,用以区分不同的邮件帐 户,您可以根据需要修改;"邮件中采用的名称"是给收件人看的,您可以根据 需要修改。点击"下一步"。

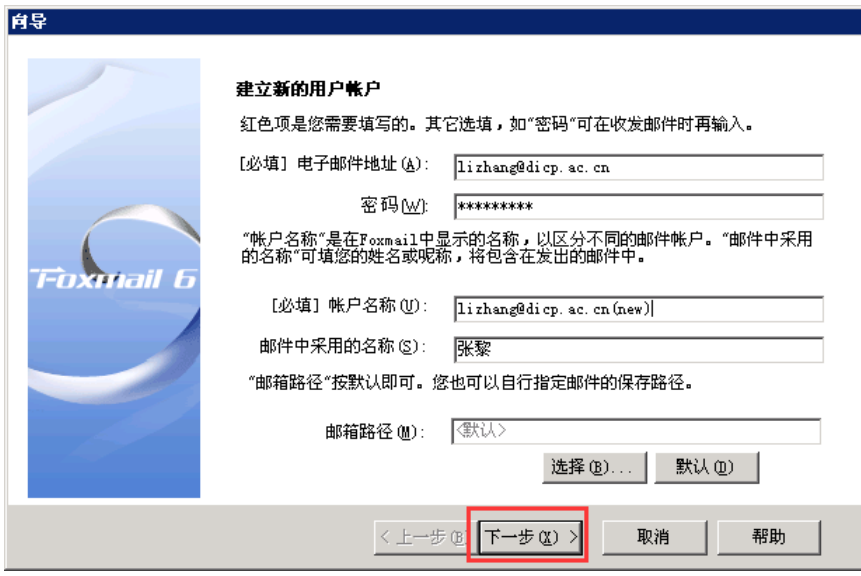

步骤 2、"接收邮件服务器"中输入"pop.dicp.ac.cn";"邮件帐户"中输入 您完整的 email 地址"xxx@dicp.ac.cn";"发送邮件服务器"中输入"send.dicp.ac.cn"。 单击"下一步"。

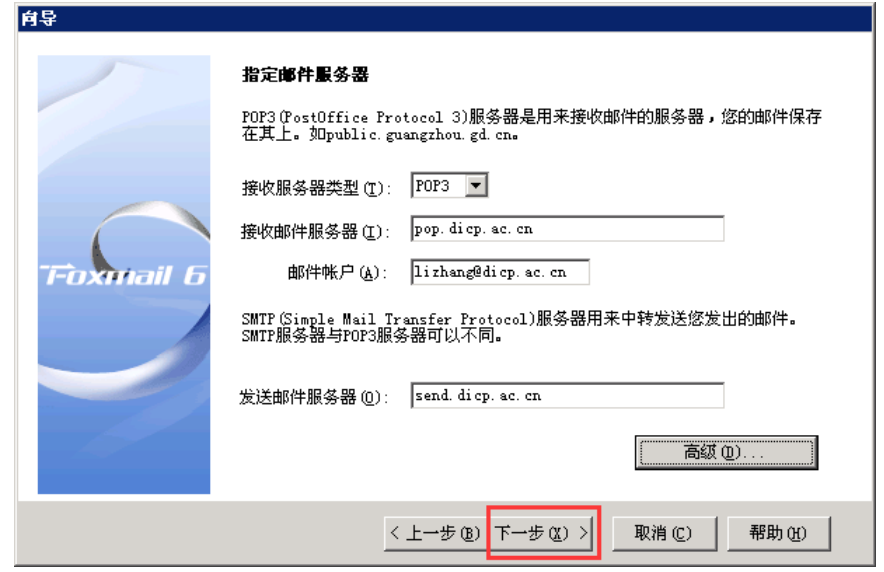

步骤 3、点击"测试帐户设置"进行帐户测试。

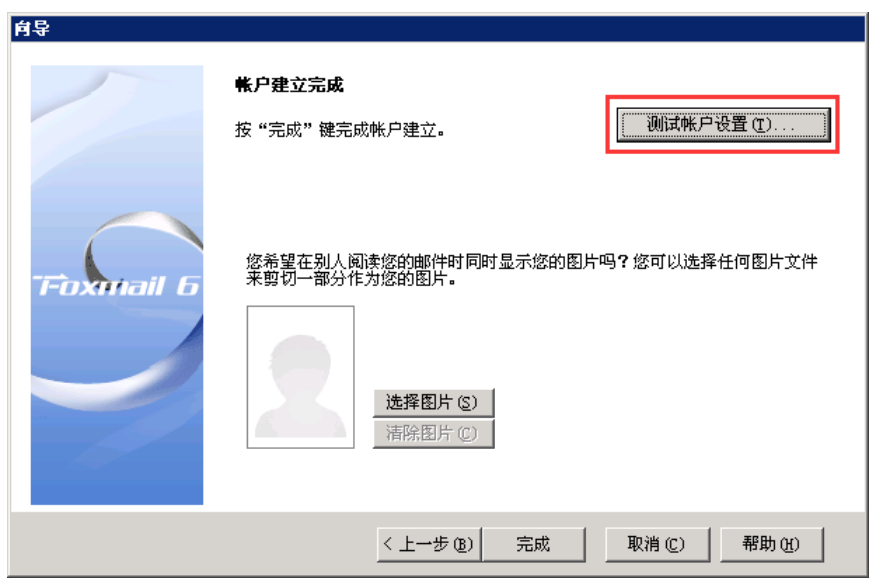

出现如下图界面证明帐户新建成功。

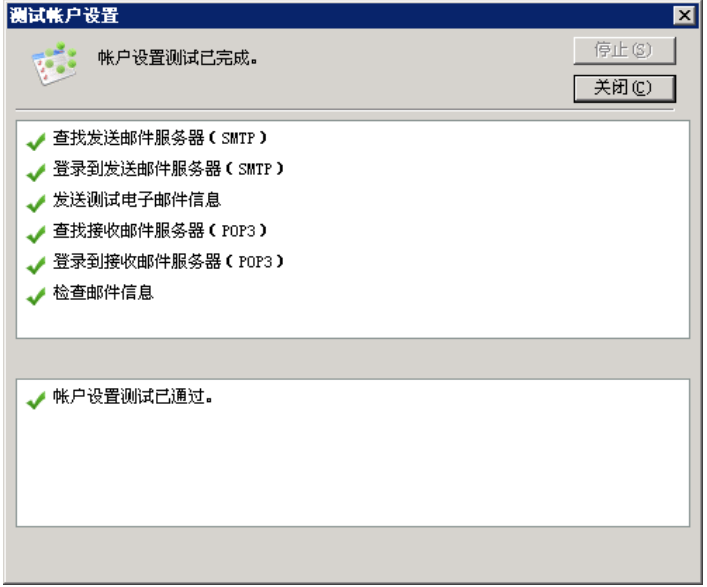

步骤 4、点击"完成",新建邮箱帐户结束。

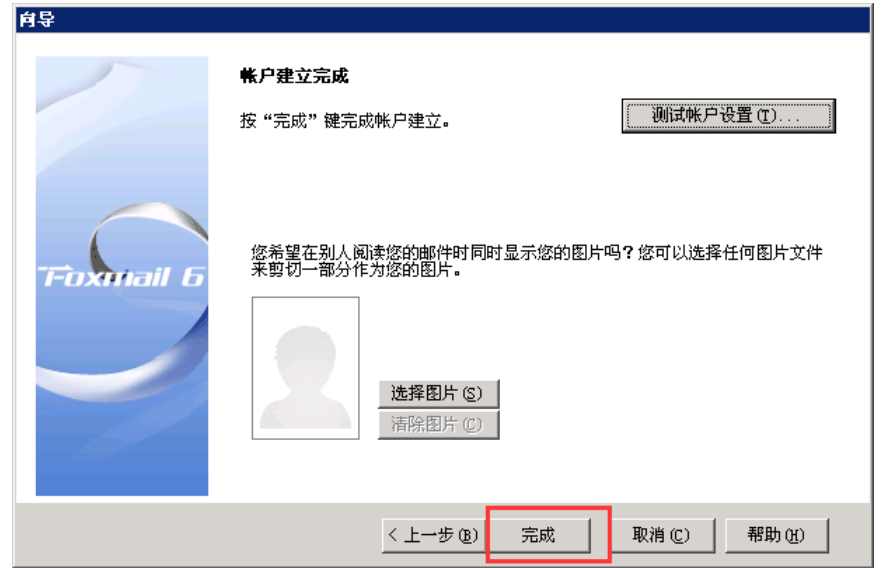

#### <span id="page-12-0"></span>**1.4 Foxmail 7.0** 版本配置

对于正在使用 Foxmail7.0 的用户,邮箱系统的迁移,需要您在 Foxmail 中修 改配置,才能继续正常收发邮件,操作步骤参见"1.4.1 修改邮箱帐户";对于重 装 Foxmail 或者需要新建邮箱帐户的用户,操作步骤参见"1.4.2 新建邮箱帐户"。

#### <span id="page-12-1"></span>**1.4.1** 修改邮箱帐户

步骤 1、进入 Foxmail,选择【工具】【账号管理】。

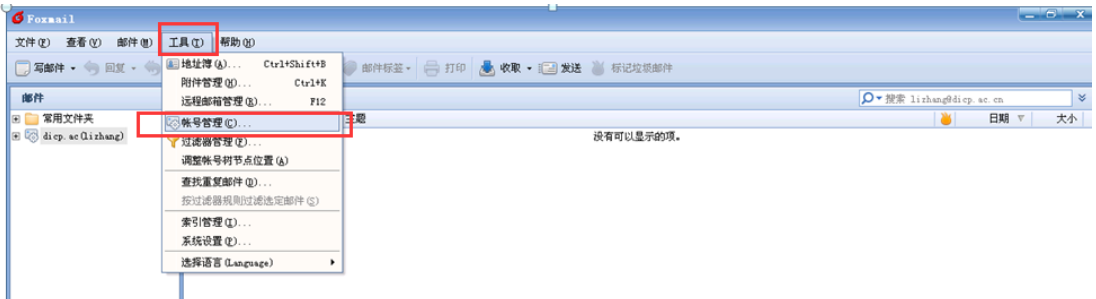

步骤 2、在弹出的界面中选择【服务器】。将"接收邮件服务器"修改为 "pop.dicp.ac.cn";"发送邮件服务器"修改为"send.dicp.ac.cn";勾选"发送服 务器需要身份验证"。

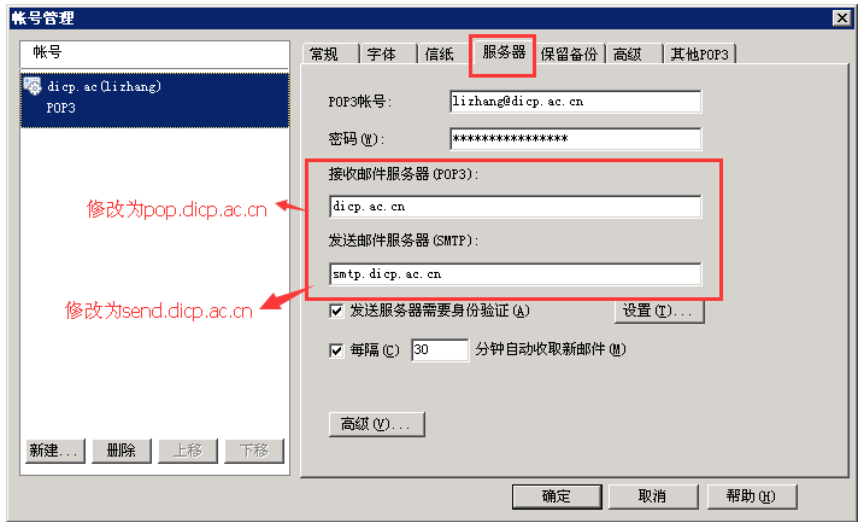

修改后的【邮件服务器】配置如下图所示:

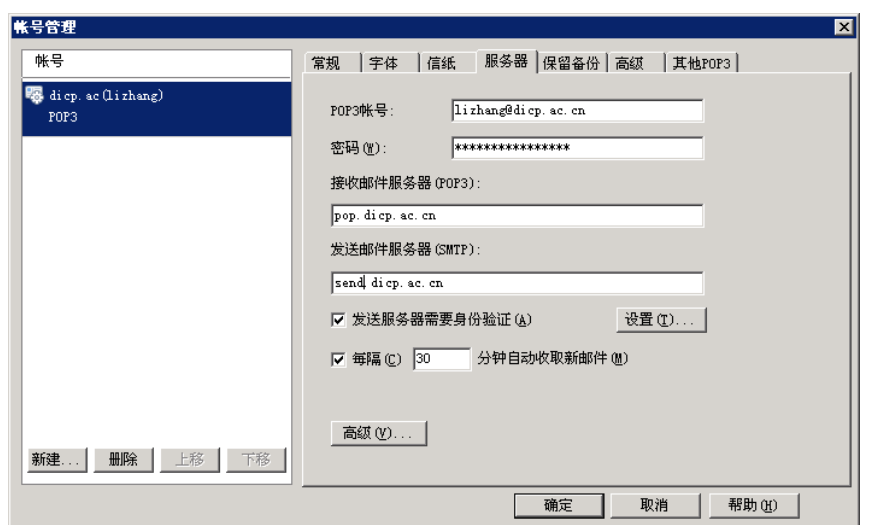

步骤 3、继续选择【保留备份】。根据自己的需要选择在服务器上保留邮件 备份的方式。点击"确定"完成 Foxmail 配置的修改。

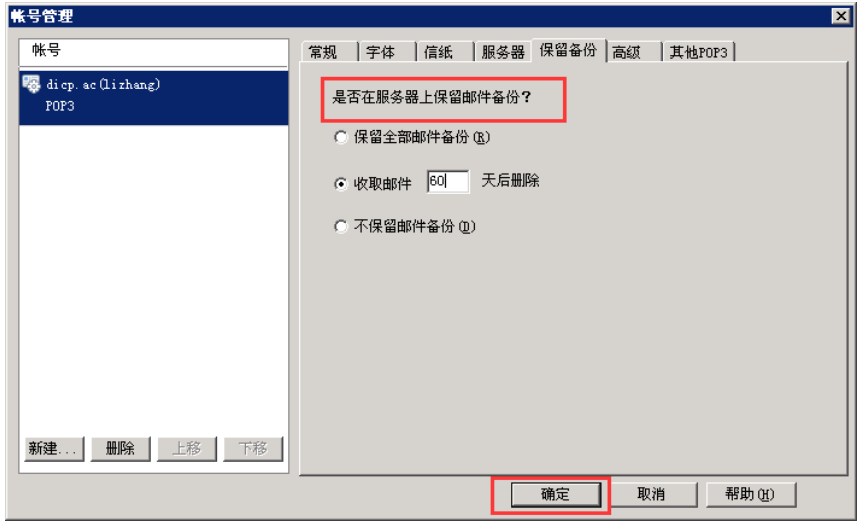

步骤 4、回到 Foxamil 主界面,验证是否能正常收发邮件。本次修改结束。

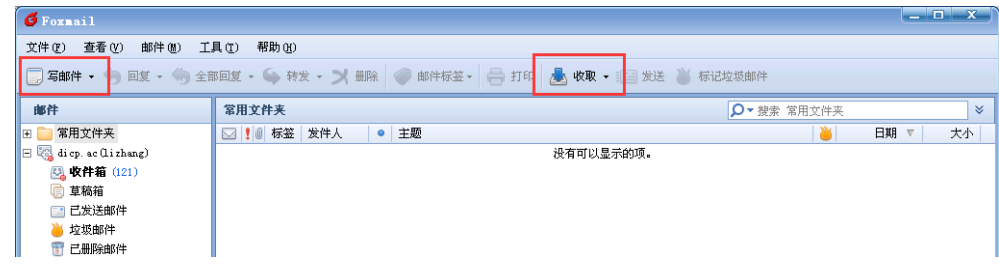

#### <span id="page-13-0"></span>**1.4.2** 新建邮箱帐户

步骤 1、重装的 Foxmail 在第一次打开后, 出现的"向导"页面如下图所示; 在已有邮箱帐户的基础上新建邮箱帐户,可以选择 Foxmail 主界面的【工具】 【账号管理】【新建】,也出现下图所示界面。

在 Email 地址中输入您的邮箱完整地址"xxx@dicp.ac.cn",点击"下一步"。

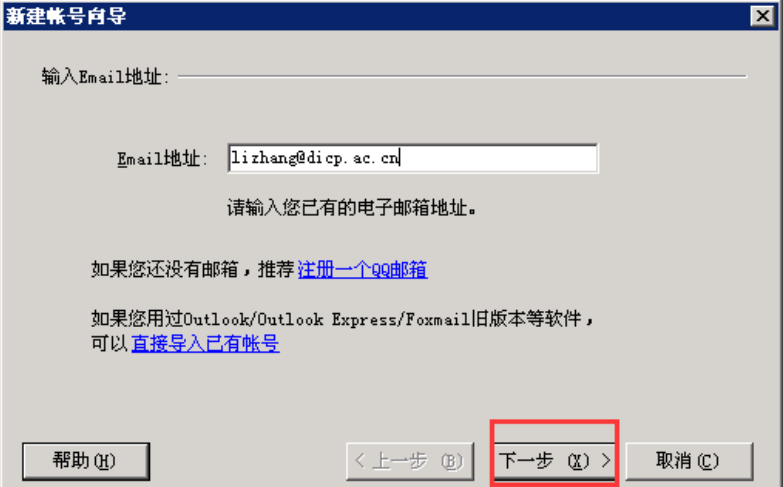

步骤 2、"邮箱类型"选择 POP3;"密码"是您 email 邮箱的密码;"账号描 述"是给收件人看的,可以根据需要修改。

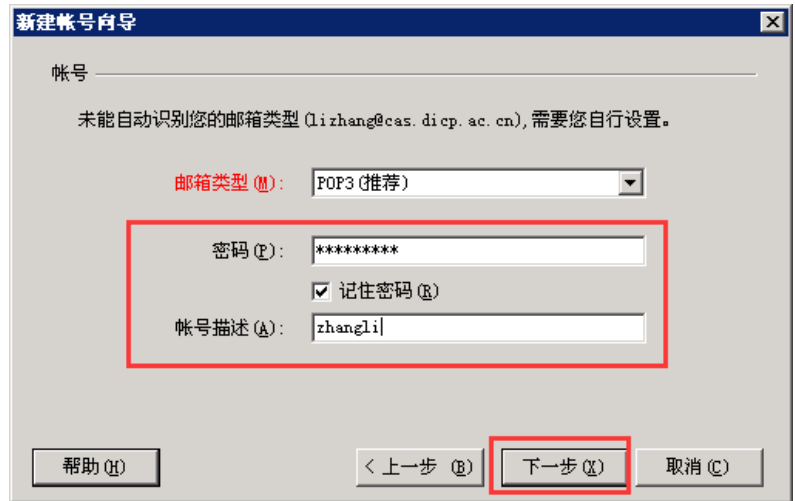

步骤 3、"邮件账号"输入 email 完整地址"xxx@dicp.ac.cn";"接收服务器 类型"为"POP3";"接收邮件服务器"输入"pop.dicp.ac.cn";"发送邮件服务器" 输入"send.dicp.ac.cn";勾选"发送服务器需要身份验证"。点击"下一步"。

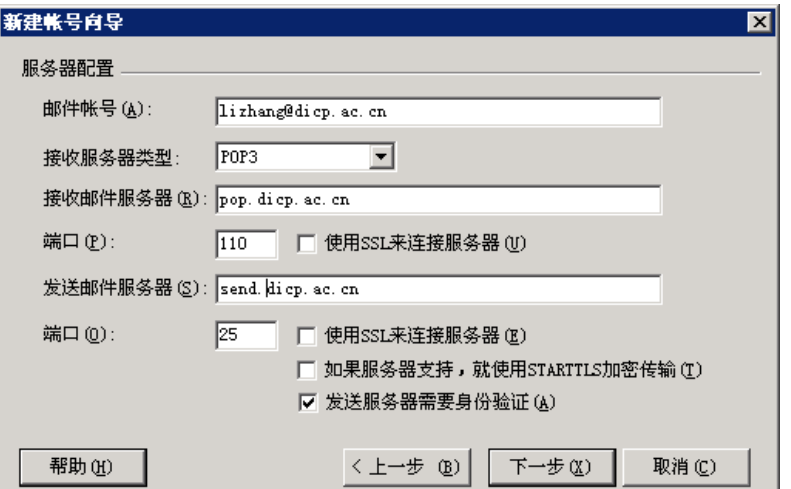

步骤 4、检查帐户配置,点击"测试"进行帐户验证。

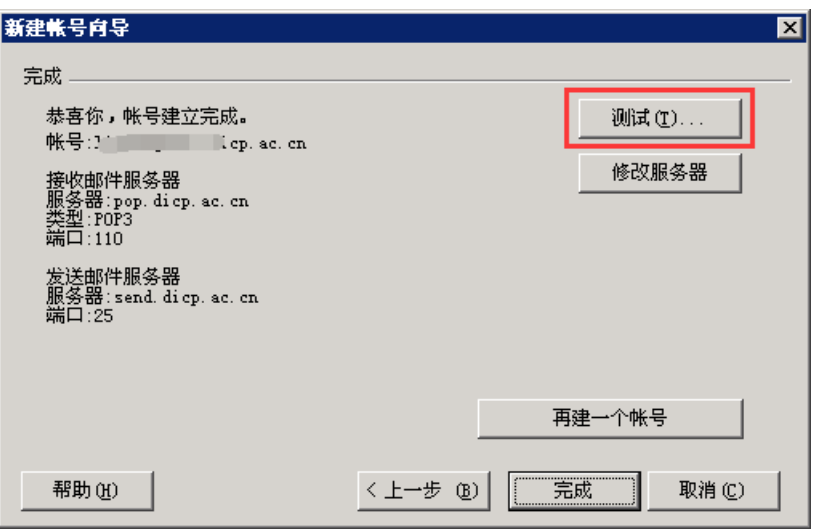

出现如下图界面证明帐户新建成功。

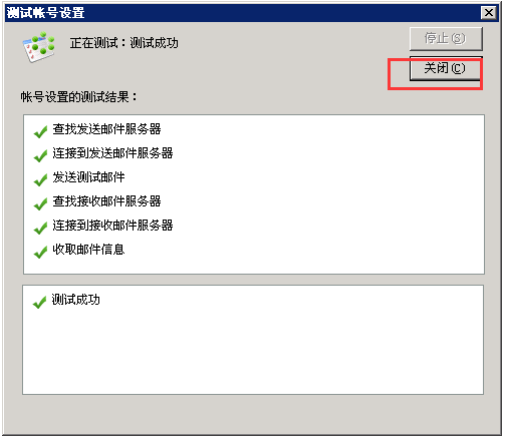

步骤 5、点击"完成",新建邮箱帐户结束。

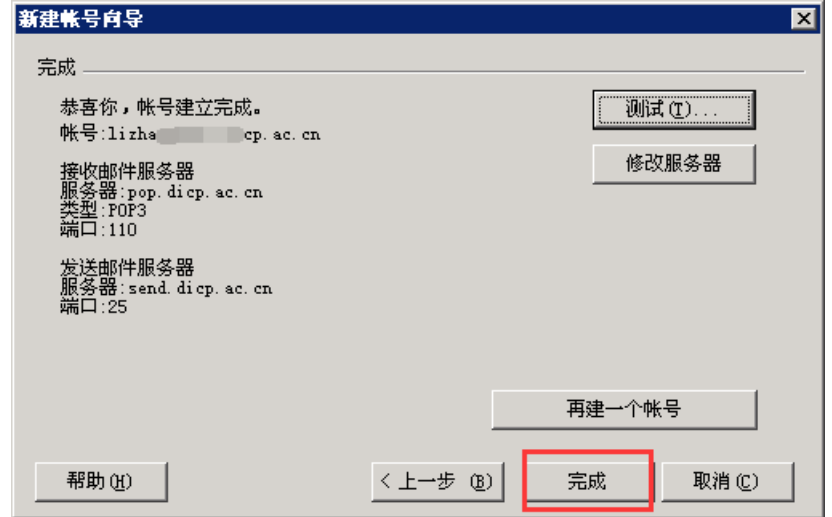

#### <span id="page-16-0"></span>**1.5 Foxmail 7.1**、**7.2** 版本配置

对于正在使用 Foxmail7.1、7.2 版本的用户, 邮箱系统的迁移, 需要您在 Foxmail 中修改配置, 才能继续正常收发邮件, 操作步骤参见"1.5.1 修改邮箱帐 户"; 对于重装 Foxmail 或者需要新建邮箱帐户的用户, 操作步骤参见"1.5.2 新 建邮箱帐户"。

#### <span id="page-16-1"></span>**1.5.1** 修改邮箱帐户

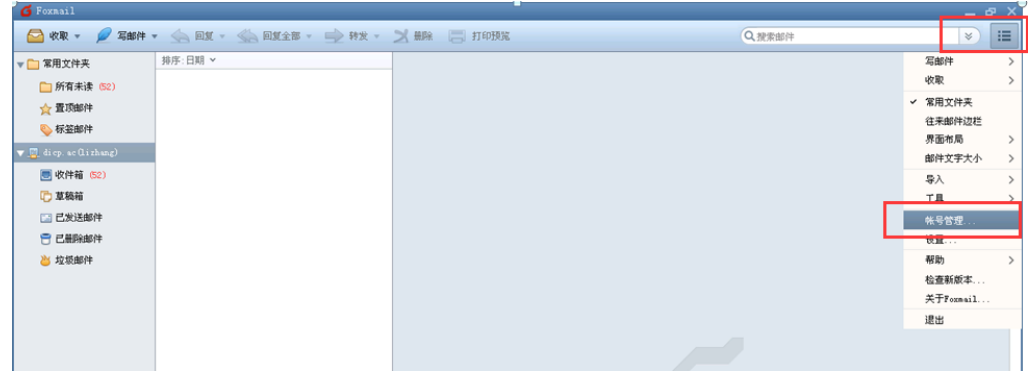

步骤 1、进入 Foxmail, 点击右上方图标, 选择【账号管理】。

步骤 2、在弹出的界面中选择【账号】【服务器】。将"收件服务器"修 改为"pop.dicp.ac.cn";"发件服务器"修改为"send.dicp.ac.cn";根据需要选择 邮收取后在服务器上保留的时间; "发件服务器身份验证"选择"和收件服务器 相同"。

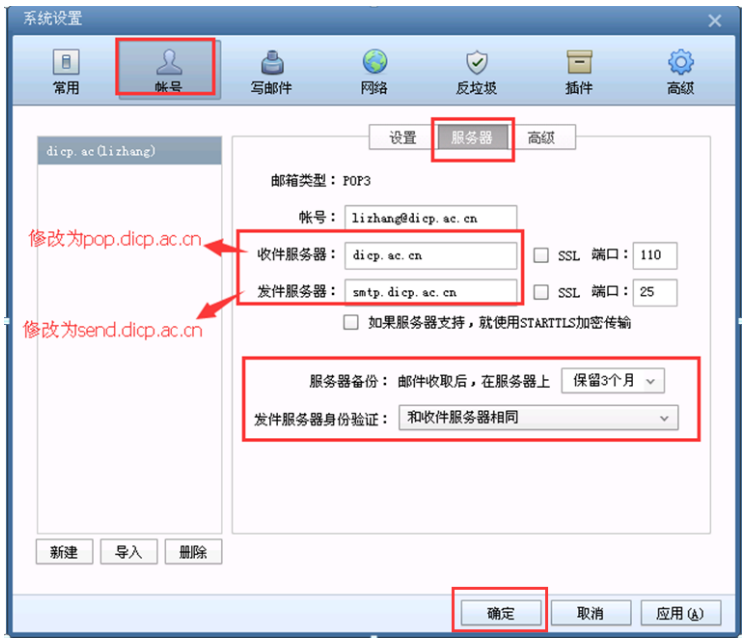

修改后的【邮件服务器】配置如下图所示:点击"确定"完成 Foxmail 配置 的修改。

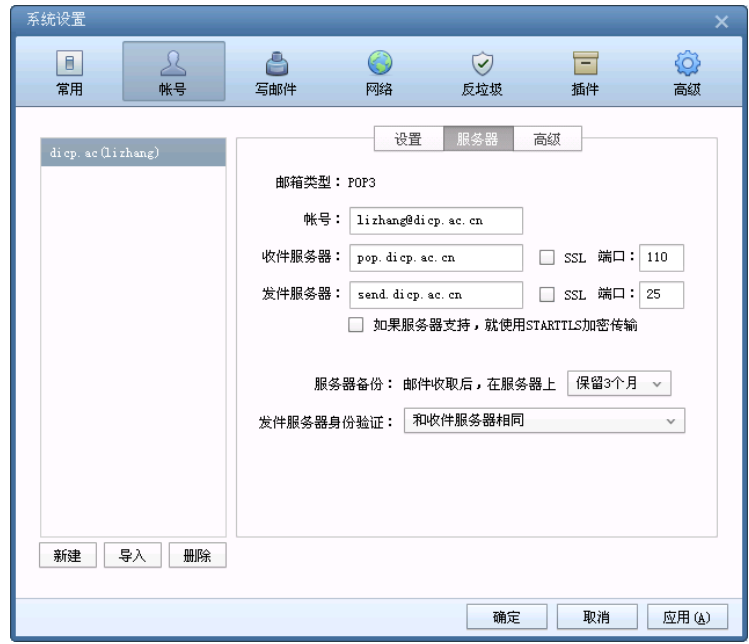

步骤 3、回到 Foxmail 主界面,验证是否能正常收发邮件。本次修改结束。

| <b>G</b> Foxmail              |                              |
|-------------------------------|------------------------------|
| 收取。<br>写邮件 ▼<br>a             | △ 回复 ◇ 回复全部 □ 转发 》 删除 □ 打印预览 |
| 常用文件夹<br>▼∩                   | 排序:日期 ×                      |
| □ 所有未读 (52)                   |                              |
| ☆置顶邮件                         |                              |
| ●标签邮件                         |                              |
| $\sqrt{E}$ diep. ac (lizhang) |                              |
| ■ 收件箱 (52)                    |                              |
| □ 草稿箱                         |                              |
| 13 已发送邮件                      |                              |
| □ 已删除邮件                       |                              |
| 2 垃圾邮件                        |                              |

#### <span id="page-17-0"></span>**1.5.2** 新建邮箱帐户

步骤 1、重装的 Foxmail 在第一次打开后, 出现的"新建账号"页面如下图 所示;在已有邮箱帐户的基础上新建邮箱帐户,可以选择 Foxmail 主界面右上方 图标进入【账号管理】,也出现下图所示界面。

在"E-mail 地址"中输入您的邮箱完整地址"xxx@dicp.ac.cn";"密码"中输 入您的邮箱密码;选择"手动设置"。

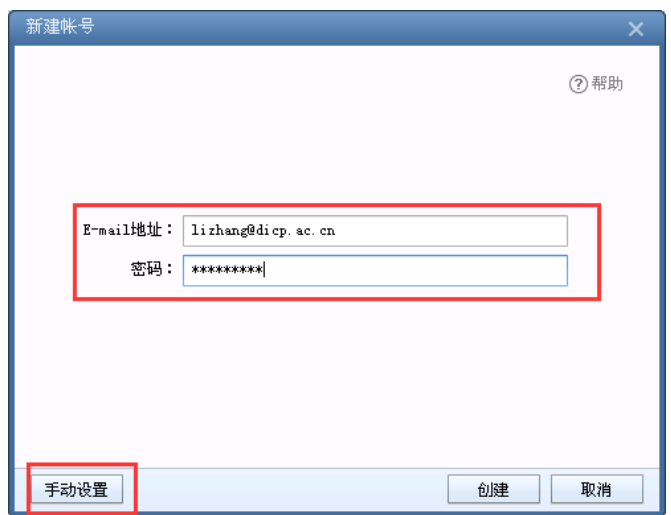

步骤 2、"邮箱类型"选择 POP3;

"POP 服务器"输入 "pop.dicp.ac.cn", "SSL 端口"默认为 "110"; "SMTP 服务器"输入 "send.dicp.ac.cn", "SSL 端口"默认为 "25"; 点击"创建"。

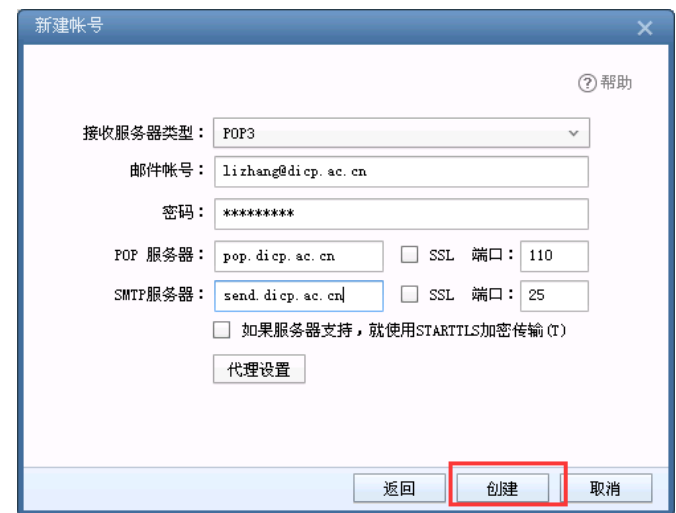

步骤 3、点击"完成",返回邮箱系统设置界面。

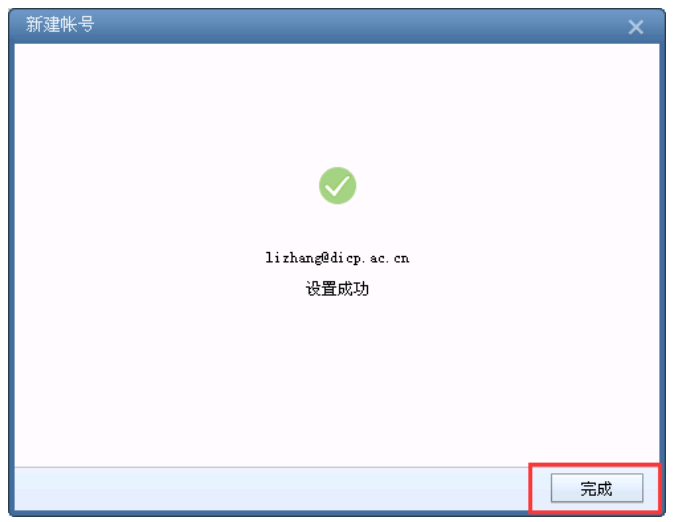

步骤 4、在当前【账号】【服务器】界面,根据需要选择邮件在服务器上 保留的时间;"发件服务器身份验证"选"和收件服务器相同"。

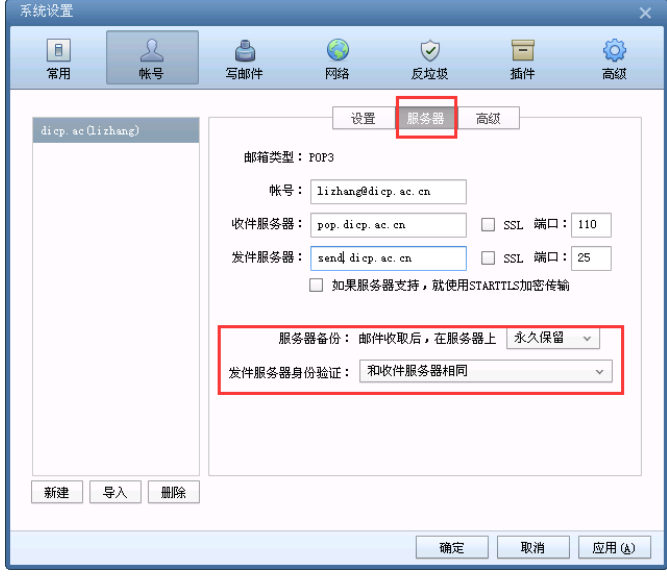

步骤 5、点击【设置】。其中"Email 地址"和"密码"不能修改。"显示名 称"是在 Foxmail 中显示的名称, 用以区分不同的邮件帐户, 您可以根据需要修 改; "发信名称"是给收件人看的, 您可以根据需要修改; 收取邮件的时间间隔 也可以根据需要修改。点击【确定】,新建邮箱帐户结束。

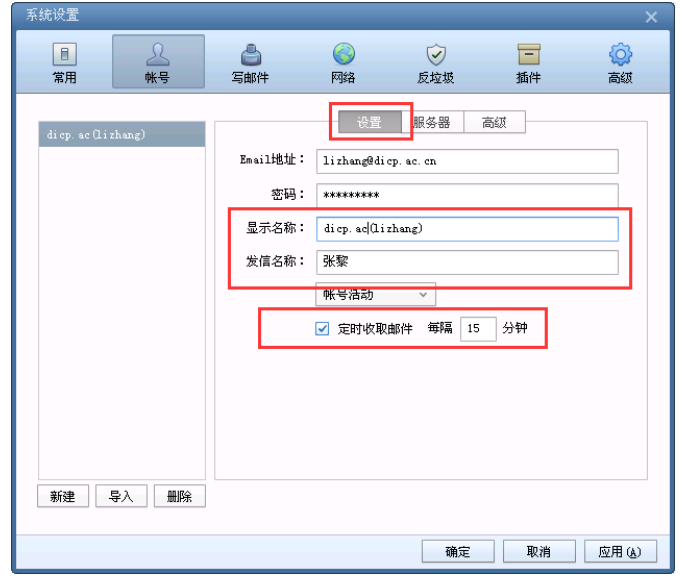

## <span id="page-20-0"></span>二、**Outlook** 客户端配置

#### <span id="page-20-1"></span>**2.1 Outlook** 版本查询

不同版本的 Outlook,邮箱配置方法略有差别。因此,用户需要先检查自己的 Outlook 版本,再根据下述不同版本的配置方法进行配置。

Outlook 版本检查方法: 点击操作系统左下方【开始】菜单→【所有程序】, 展开"Microsoft Office"文件夹,可以确定 Outlook 的版本。

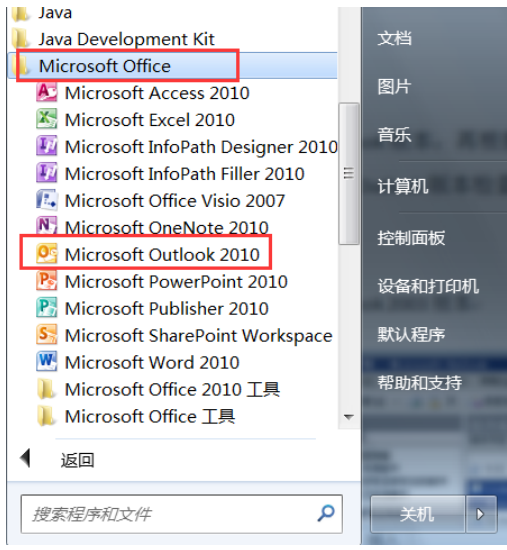

#### <span id="page-20-2"></span>**2.2 Outlook2003** 版本配置

由于 Outlook 对新旧邮箱系统配置不能同时兼容,因此,使用 Outlook 的用 户,您需要在 2016 年 10 月 20 日邮箱系统迁移完成后再进行 Outlook 配置的修 改。操作步骤参见"2.2.1 修改邮箱帐户"。

对于重装 Office 或者需要新建邮箱帐户的用户, 操作步骤参见"2.2.2 新建 邮箱帐户"。

#### <span id="page-20-3"></span>**2.2.1** 修改邮箱帐户

 $t$ 骤 1、打开 Outlook, 选择【工具】→【电子邮件帐户】。

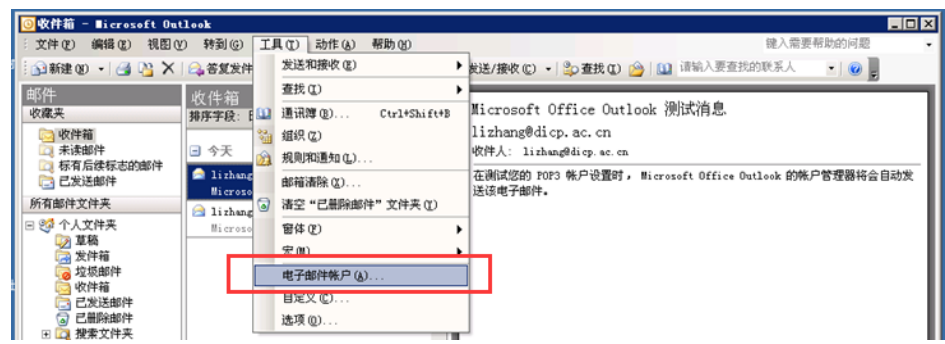

步骤 2、在弹出的界面上选择"查看或更改现有电子邮件帐户"。

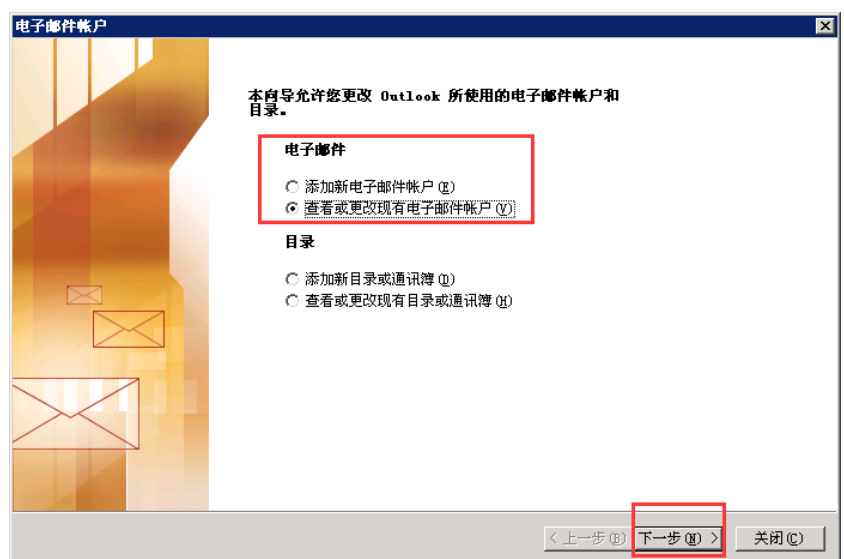

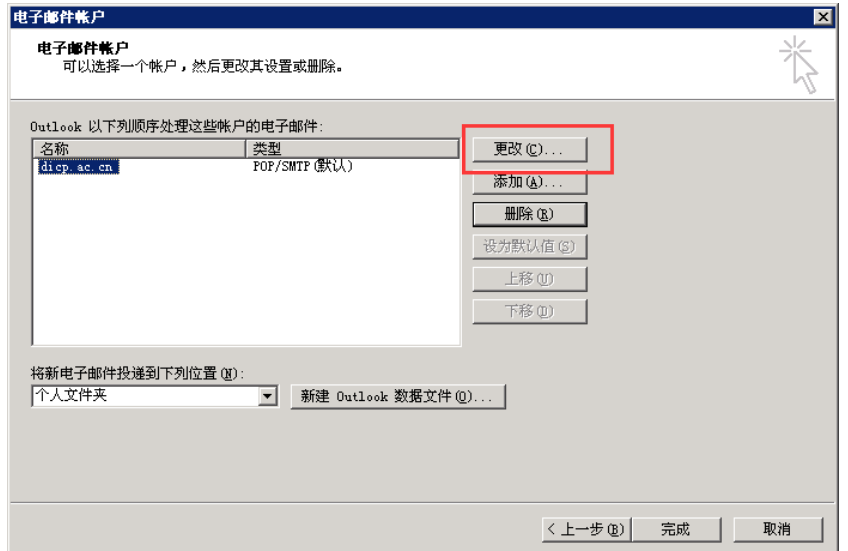

步骤 3、在弹出的界面上选中化物所邮箱帐户,选择"更改"。

步骤 4、在下述弹出的界面,

"接收邮件服务器"修改为"pop.dicp.ac.cn";

"发送邮件服务器"修改为"send.dicp.ac.cn";

点击"其他设置"

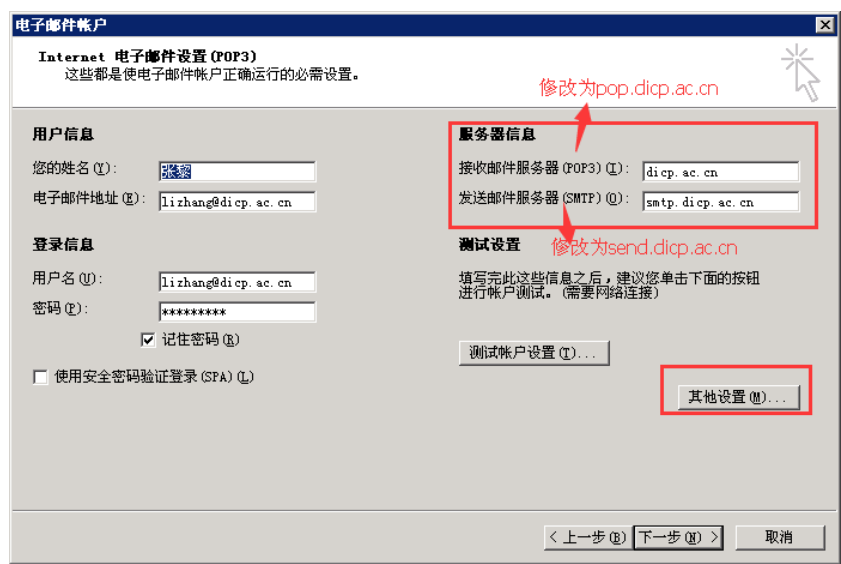

步骤 5、选择【发送服务器】, 勾选"我的发送服务器(SMTP)要求验证" 和"使用与接收邮件服务器相同的设置",否则无法发送邮件。

继续选择【高级】,检查服务器端口号,一般接收服务器的端口号为"110", 发送服务器端口号为"25",发送服务器可以勾选"此服务要求加密连接"。您可 以根据需要选择是否需要勾选"在服务器上保留邮件的副本"和副本邮件的保存 时间。点击"确定"。

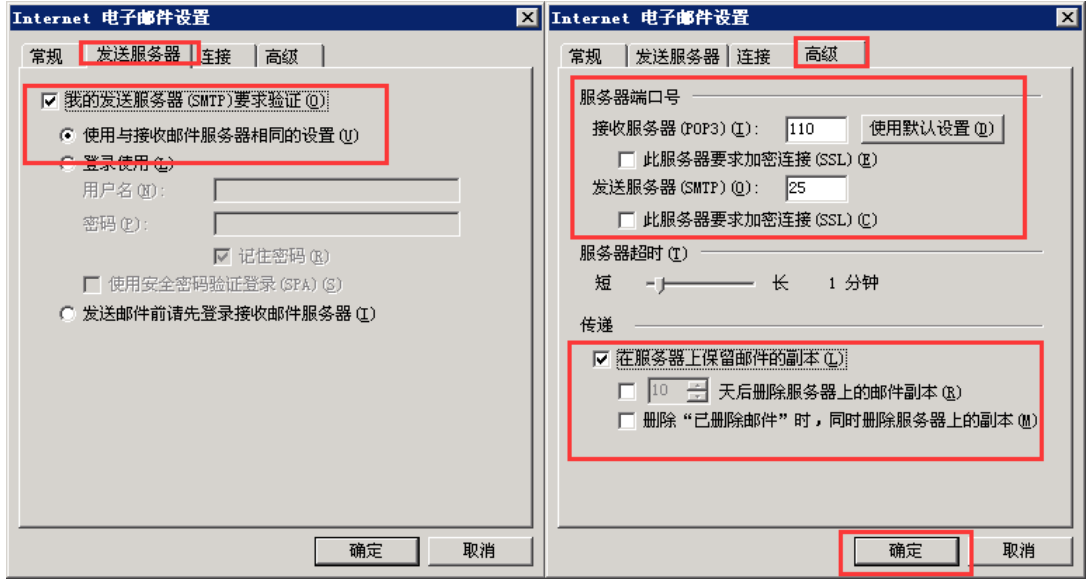

步骤 6、设置完成的界面如下图所示。点击"测试帐户设置"进行测试。

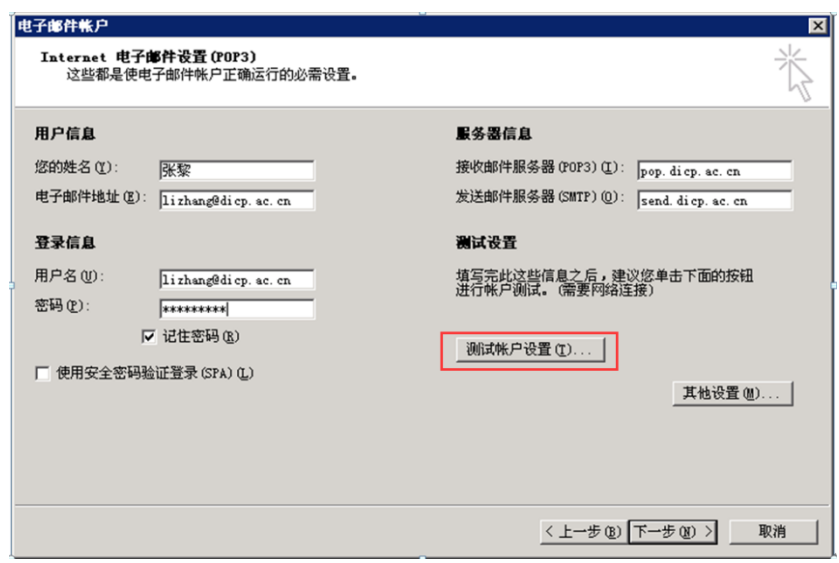

测试帐户如下图,所有任务状态均为"已完成"证明帐户修改成功。

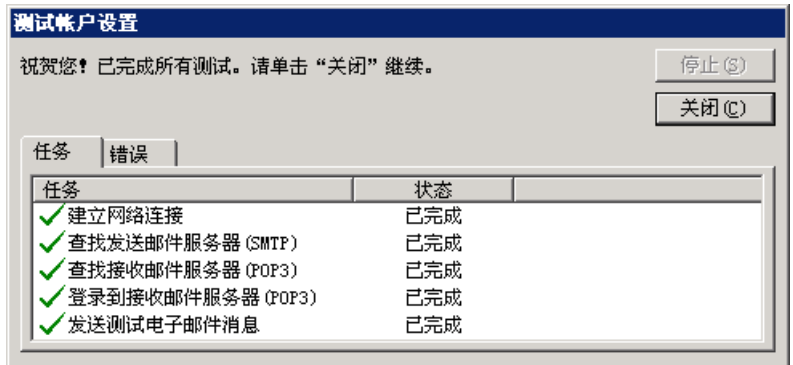

步骤 7、返回电子邮件帐户设置界面,点击"完成",结束本次修改。

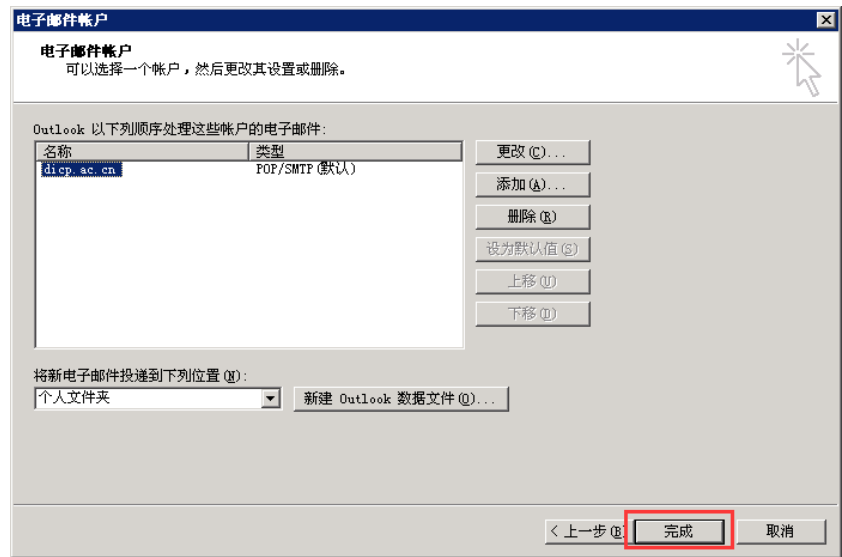

## <span id="page-24-0"></span>**2.2.2** 新建邮箱帐户

步骤 1、打开 Outlook,选择【工具】【电子邮件帐户】。

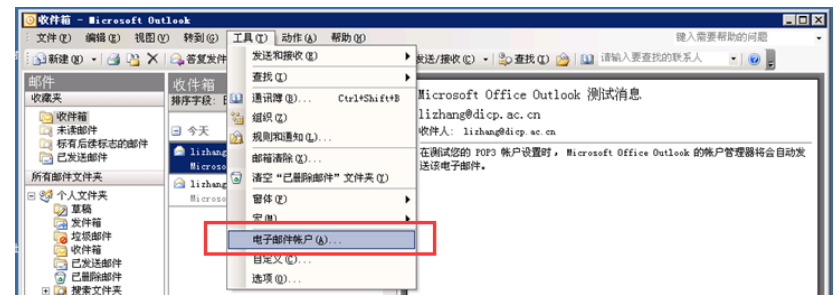

步骤 2、在弹出的界面上选择"添加新电子邮件帐户"。

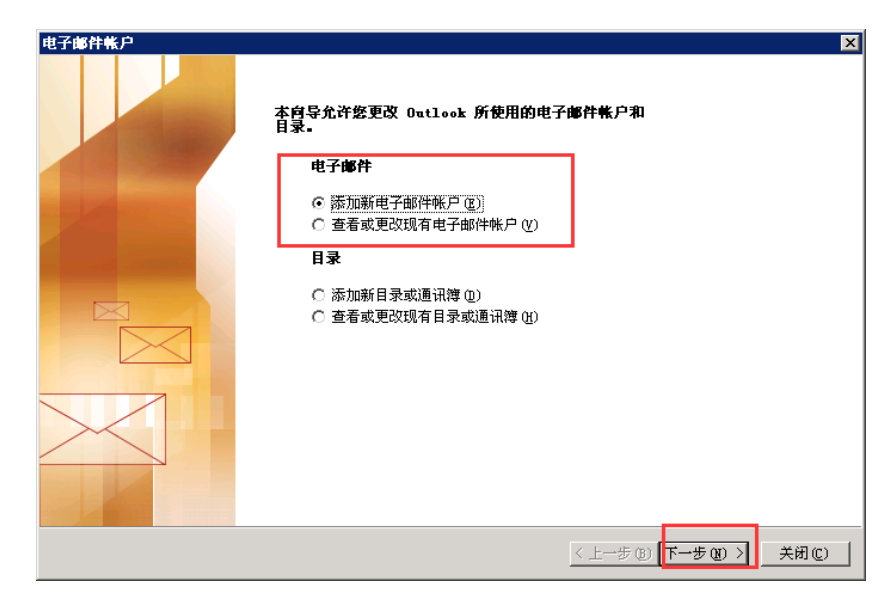

步骤 3、在弹出的界面上选择"POP3",进入下一步。

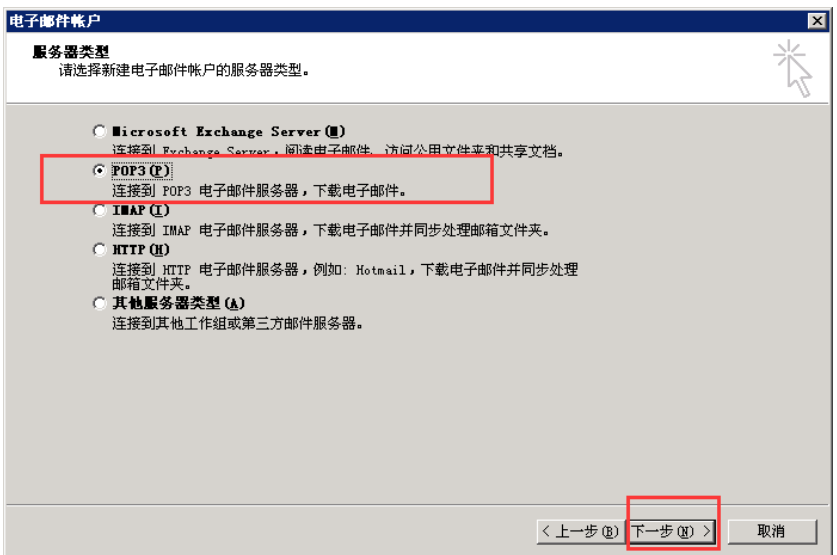

步骤 4、"您的姓名"指的是收件人看到的信息,根据需要设置; "电子邮件地址"是您完整 email 地址"xxxx@dicp.ac.cn";

"用户名"是您完整 email 地址"xxxx@dicp.ac.cn"; "密码"是您邮箱的密码;

"接收邮件服务器"输入"pop.dicp.ac.cn";

"发送邮件服务器"输入"send.dicp.ac.cn";

以上信息填写完毕后,选择"其他设置"项。

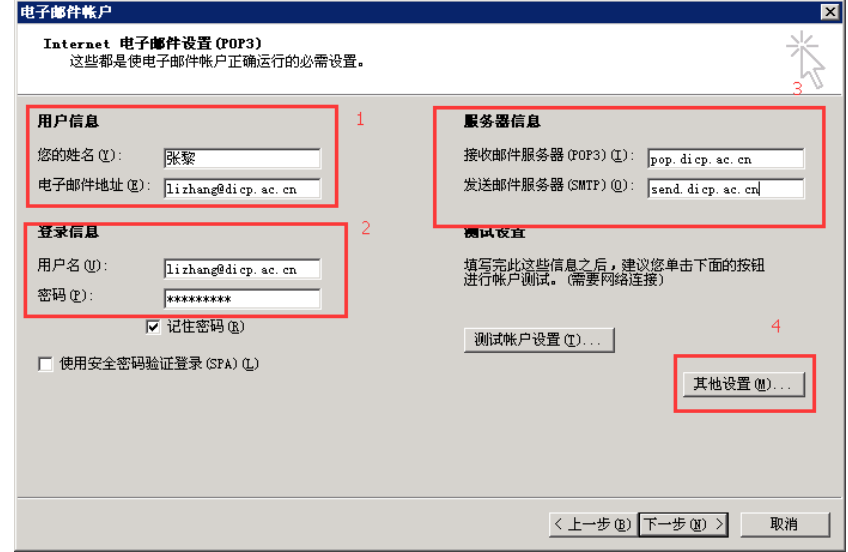

步骤 5、选择【发送服务器】, 勾选"我的发送服务器(SMTP)要求验证" 和"使用与接收邮件服务器相同的设置",否则无法发送邮件。

继续选择【高级】,检查服务器端口,一般接收服务器的端口号为"110", 发送服务器端口号为"25",发送服务器可以勾选"此服务要求加密连接"。您可 以根据需要选择是否需要勾选"在服务器上保留邮件的副本"和副本邮件的保存 时间。点击"确定"。

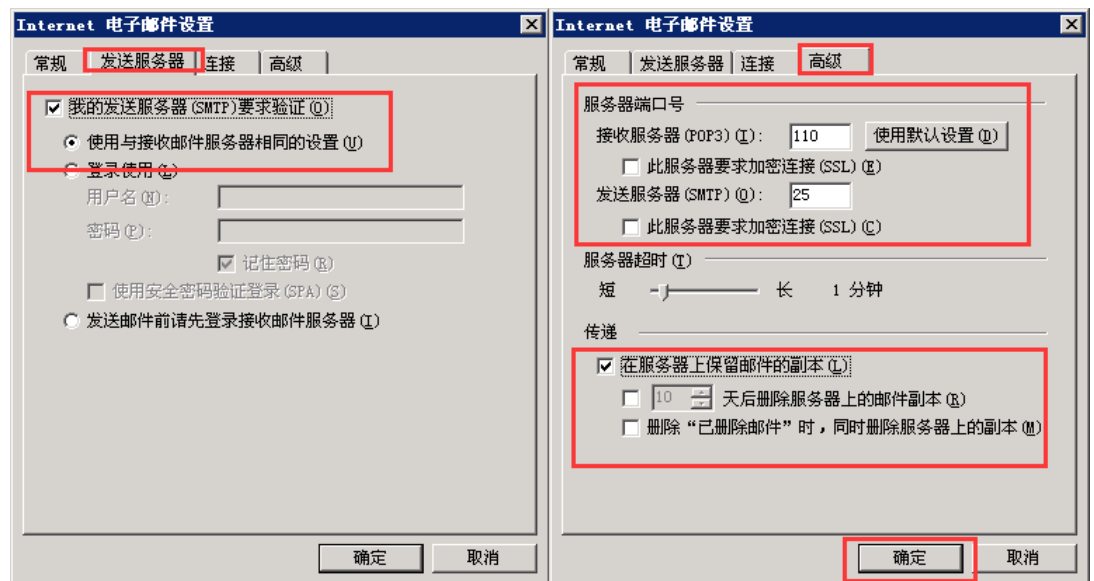

步骤 6、设置完成的界面如下图所示。点击"测试帐户设置"进行测试。

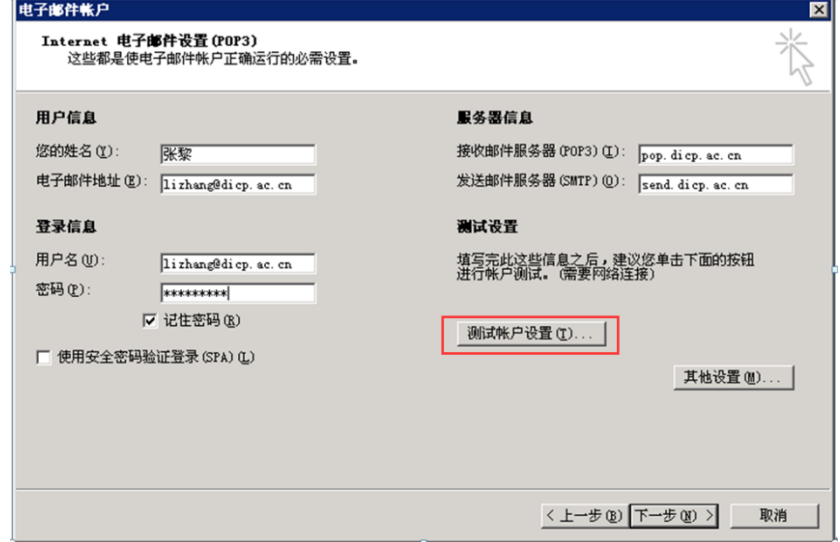

测试帐户如下图,所有任务状态均为"已完成",证明帐户修改成功。

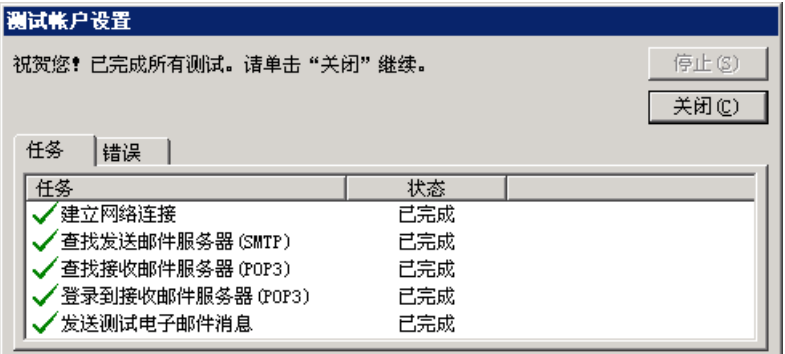

步骤 7、返回电子邮件帐户设置界面,如需要更改默认帐户,选中新帐户, 点击右侧"设为默认值",点击"完成",结束本次修改。

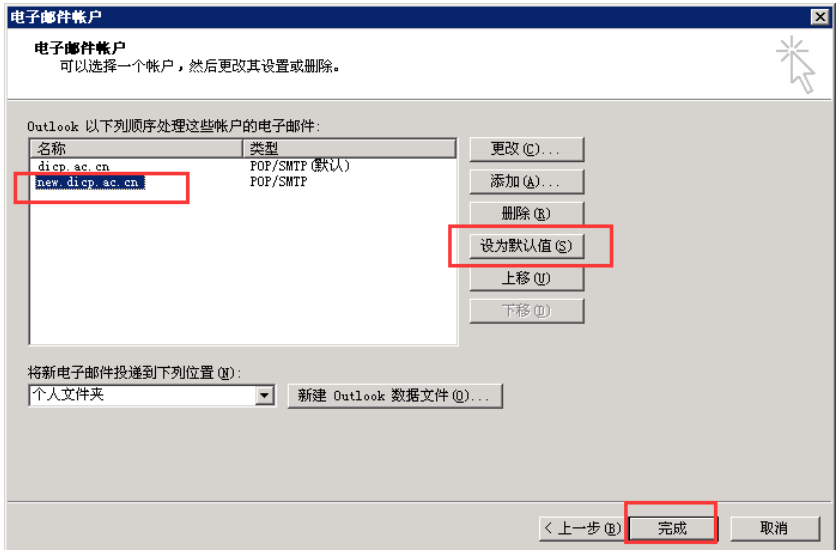

#### <span id="page-27-0"></span>**2.3 Outlook2007** 版本配置

由于 Outlook 对新旧邮箱系统配置不能同时兼容,因此,使用 Outlook 的用 户,您需要在 2016 年 10 月 20 日邮箱系统迁移完成后再进行 Outlook 配置的修 改。操作步骤参见"2.3.1 修改邮箱帐户"。

对于重装 Office 或者需要新建邮箱帐户的用户, 操作步骤参见"2.3.2 新建 邮箱帐户"。

#### <span id="page-27-1"></span>**2.3.1** 修改邮箱帐户

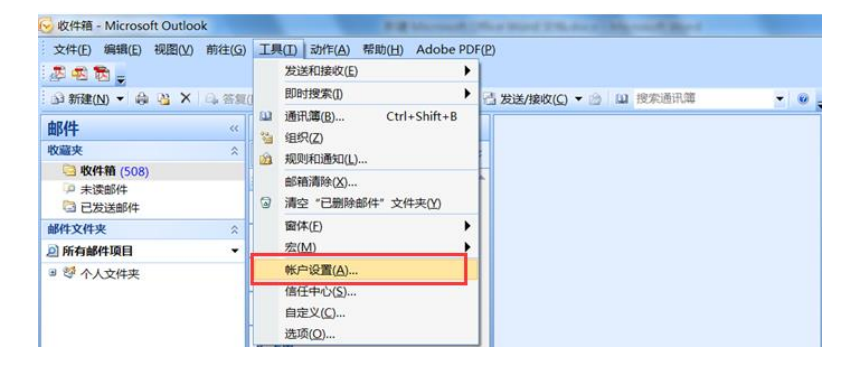

步骤 1、打开 Outlook,选择【工具】【帐户设置】。

步骤 2、选中邮箱帐户,选择"更改"。

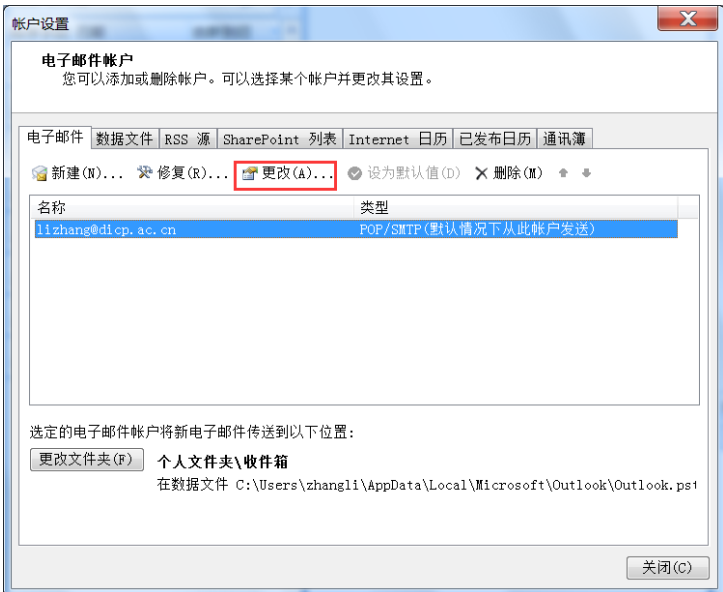

步骤 3、"接收邮件服务器"修改为"pop.dicp.ac.cn";

"发送邮件服务器"修改为"send.dicp.ac.cn";

点击"其他设置"

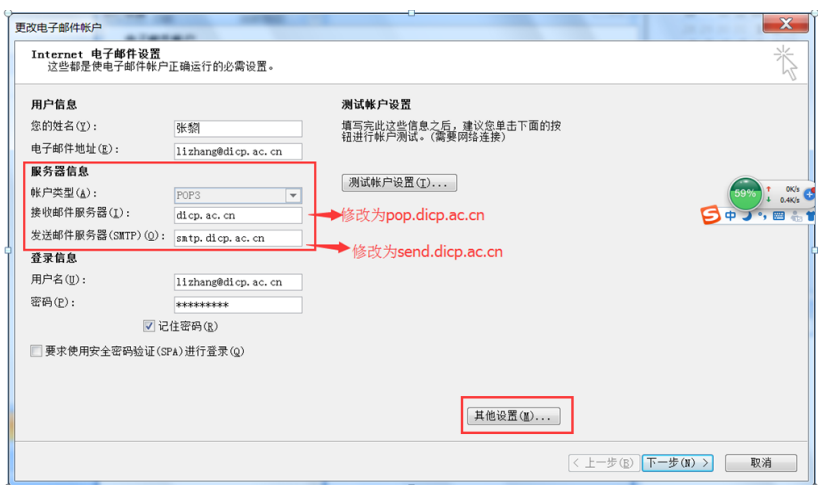

步骤 4、选择【发送服务器】,勾选"我的发送服务器(SMTP)要求验证" 和"使用与接收邮件服务器相同的设置",否则无法发送邮件。

选择【高级】,检查服务器端口,一般接收服务器的端口号为"110",发送 服务器端口号为"25"。您可以根据需要选择是否需要勾选"在服务器上保留邮 件的副本"和副本邮件的保存时间。点击"确定"。

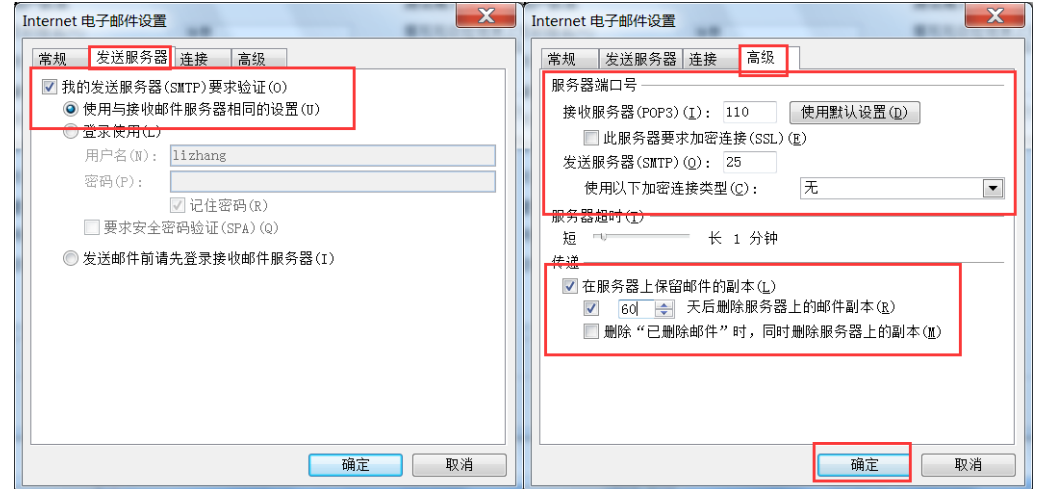

步骤 5、设置完成的界面如下图所示。点击"测试帐户设置"进行测试。完 成测试后,点击"下一步"。

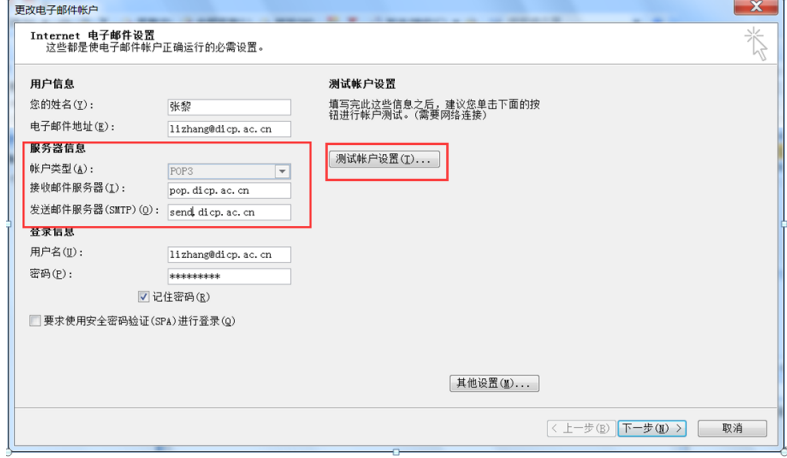

步骤 6、点击"完成"。结束本次修改。

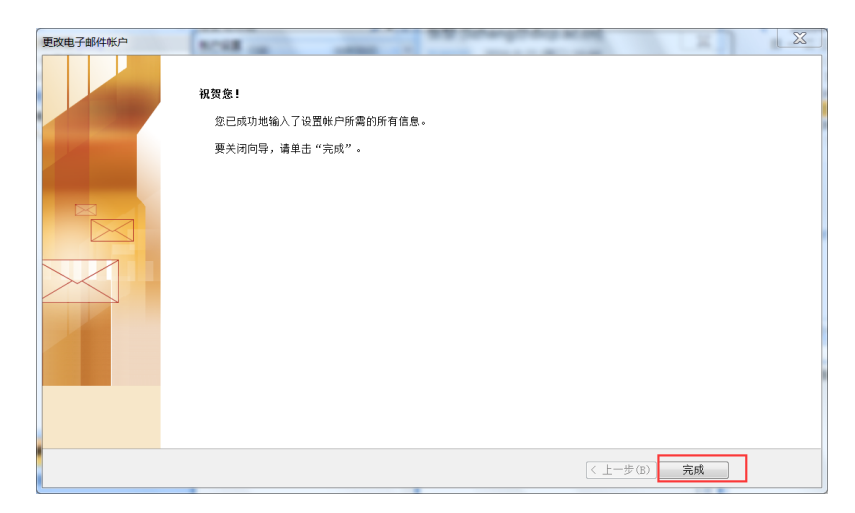

#### <span id="page-29-0"></span>**2.3.2** 新建邮箱帐户

步骤 1、打开 Outlook,选择【工具】【帐户设置】。

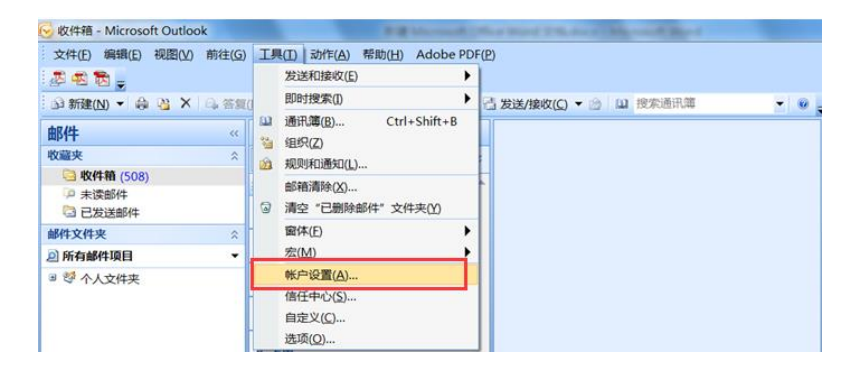

步骤 2、在弹出的界面上选择"新建"。

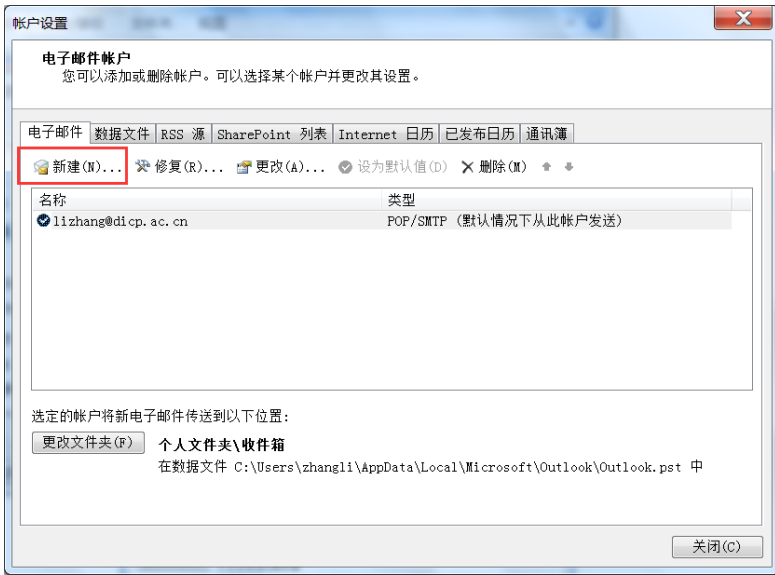

步骤 3、在弹出的界面上选择"Microsoft Exchange、POP3、IMAP 或 HTTP", 进入下一步。

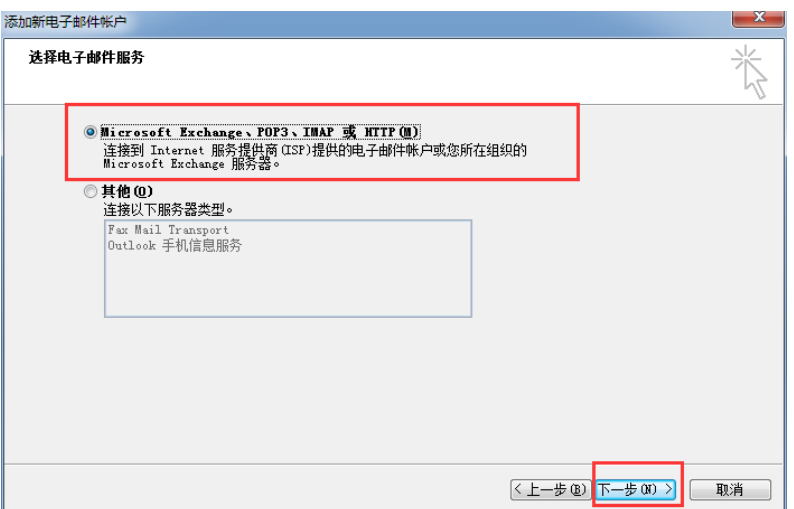

步骤 4、在弹出的界面上选择"手动配置服务器设置或其他服务器类型",

进入下一步。

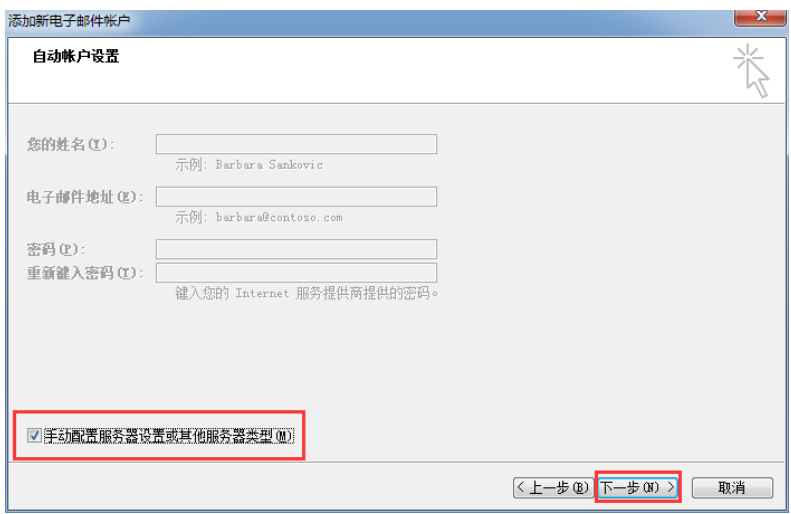

步骤 5、选择"Internet 电子邮件",进入下一步。

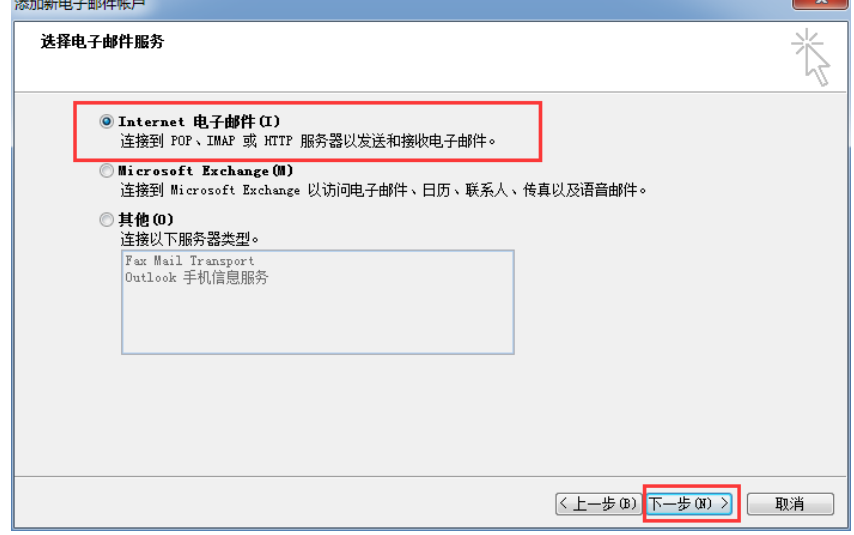

步骤 6、"您的姓名"指的是收件人看到的信息,根据需要设置;

"电子邮件地址"是您完整 email 地址"xxxx@dicp.ac.cn";

"帐户类型"保持默认的"POP3";

"接收邮件服务器"输入"pop.dicp.ac.cn";

"发送邮件服务器"输入"send.dicp.ac.cn";

"用户名"是您完整 email 地址"xxxx@dicp.ac.cn";

"密码"是您邮箱的密码;

信息填写完毕后,选择"其他设置"

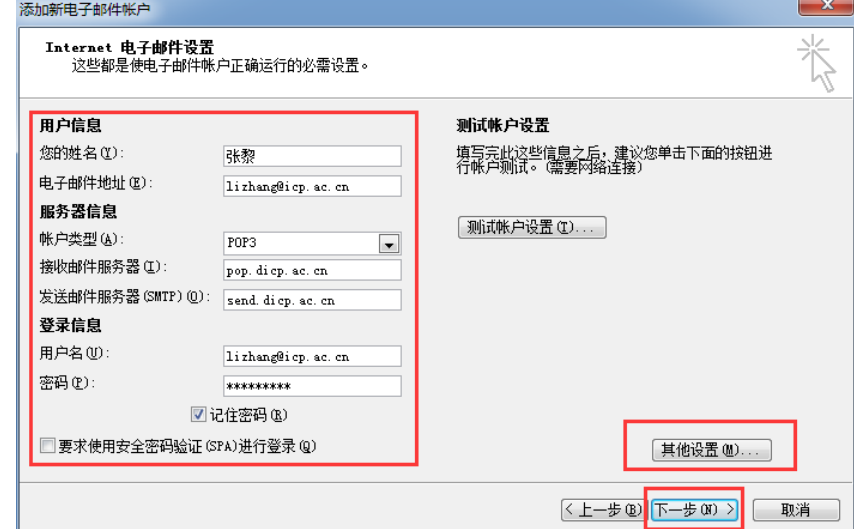

步骤 7、选择【发送服务器】,勾选"我的发送服务器(SMTP)要求验证" 和"使用与接收邮件服务器相同的设置",否则无法发送邮件。

继续选择【高级】,检查服务器端口,一般接收服务器的端口号为"110", 发送服务器端口号为"25"。您可以根据需要选择是否需要勾选"在服务器上保 留邮件的副本"和副本邮件的保存时间。点击"确定"。

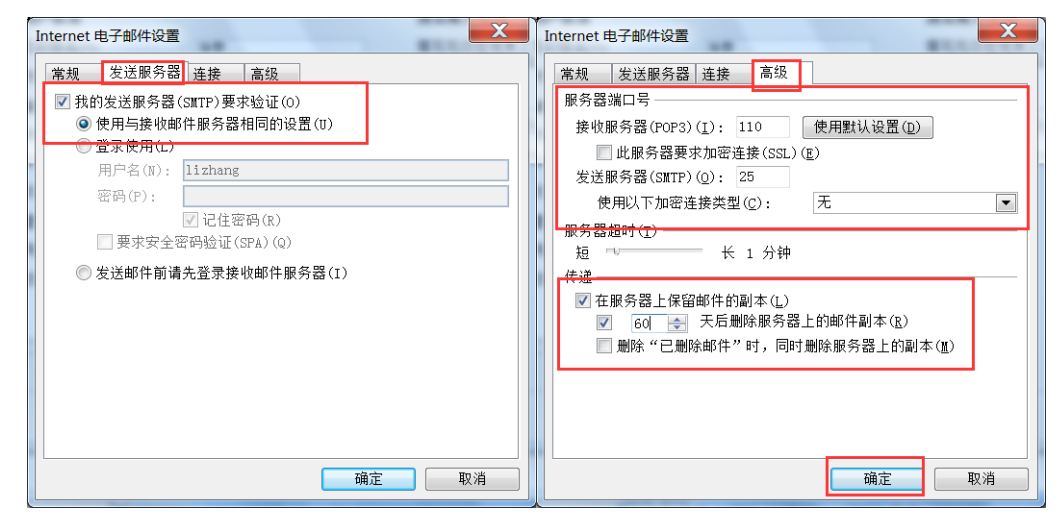

步骤 8、设置完成的界面如下图所示。点击"测试帐户设置"进行测试。完 成测试后,点击"下一步"。

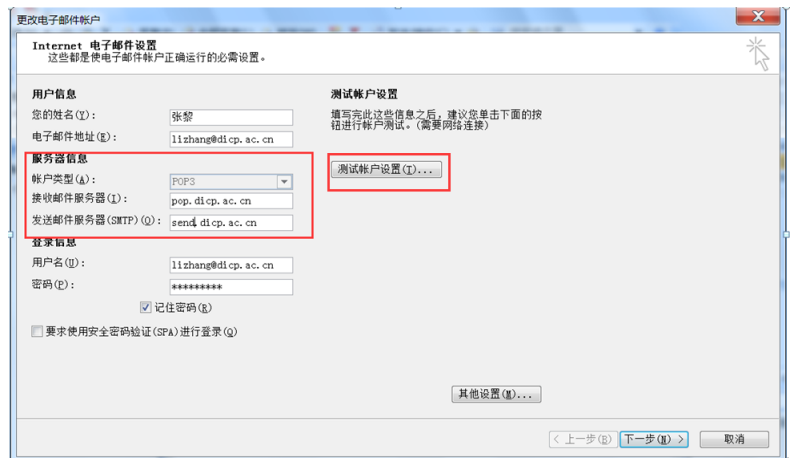

步骤 9、点击"完成"。验证邮件是否能够正常收发。

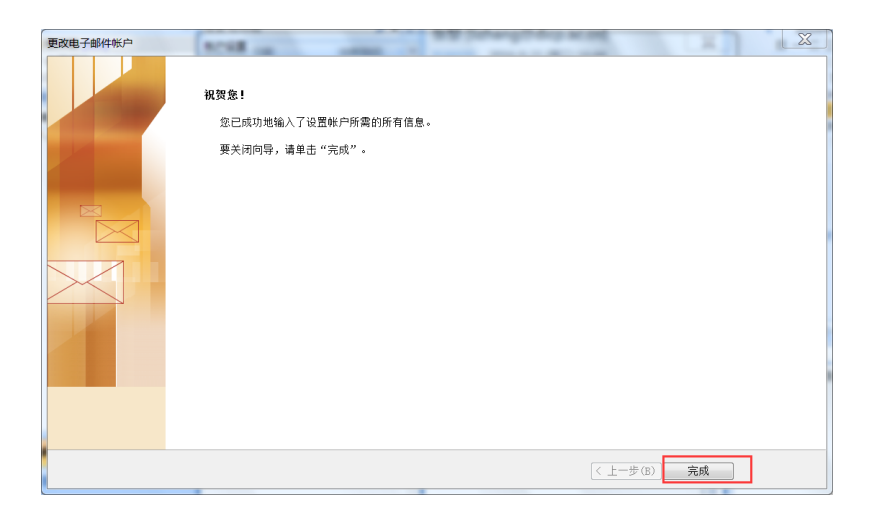

#### <span id="page-32-0"></span>**2.4 Outlook2010**、**2013**、**2016** 版本配置

由于 Outlook 对新旧邮箱系统配置不能同时兼容,因此,使用 Outlook 的用 户,您需要在 2016 年 10 月 20 日邮箱系统迁移完成后再进行 Outlook 配置的修 改。操作步骤参见"2.4.1 修改邮箱帐户"。

对于重装 Office 或者需要新建邮箱帐户的用户, 操作步骤参见"2.4.2 新建 邮箱帐户"。

#### <span id="page-32-1"></span>**2.4.1** 修改邮箱帐户

步骤 1、打开 Outlook, 选择【文件】→【帐户设置】。

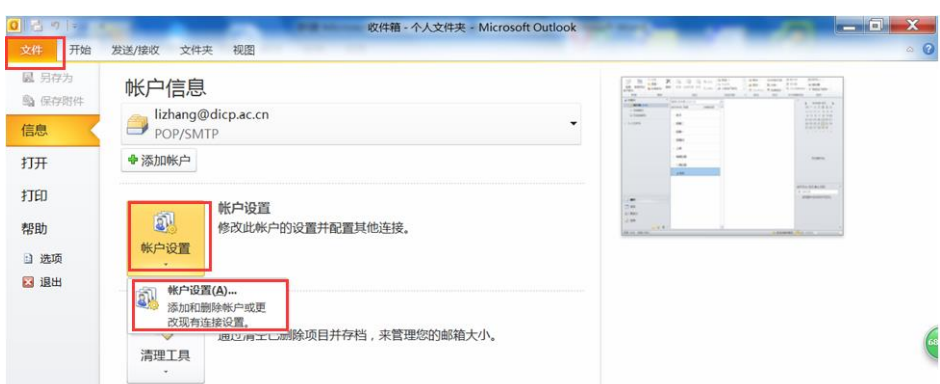

#### 步骤 2、选中邮箱帐户,选择"更改"。

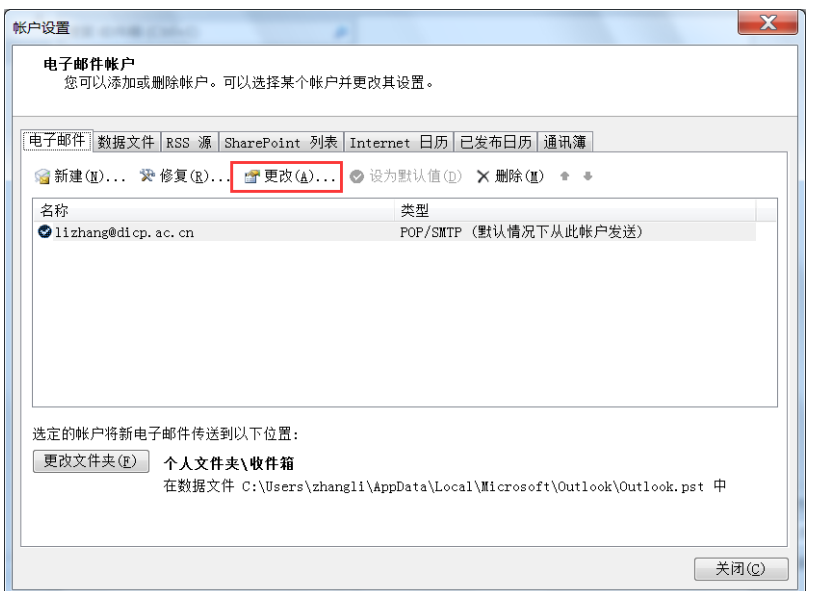

步骤 3、"接收邮件服务器"修改为"pop.dicp.ac.cn";

"发送邮件服务器"修改为"send.dicp.ac.cn";

点击"其他设置"

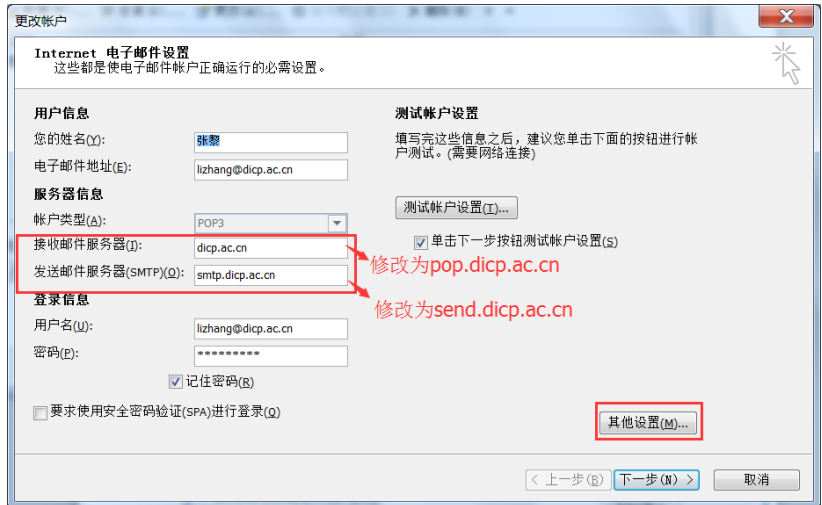

步骤 4、选择【发送服务器】, 勾选"我的发送服务器(SMTP)要求验证"

和"使用与接收邮件服务器相同的设置",否则无法发送邮件。

选择【高级】,检查服务器端口,一般接收服务器的端口号为"110",发送 服务器端口号为"25"。您可以根据需要选择是否需要勾选"在服务器上保留邮 件的副本"和副本邮件的保存时间。点击"确定"。

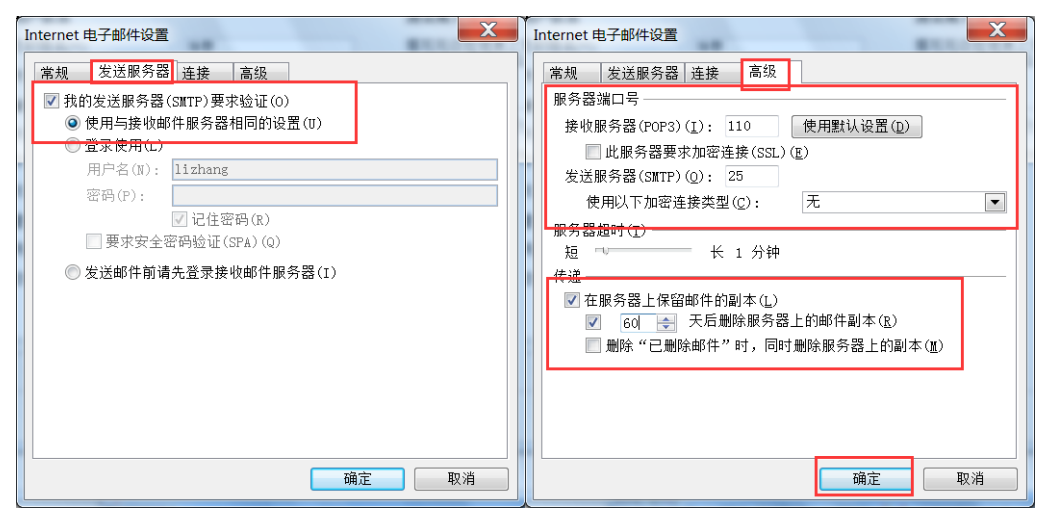

步骤 5、设置完成的界面如下图所示。点击"下一步",完成帐户测试。

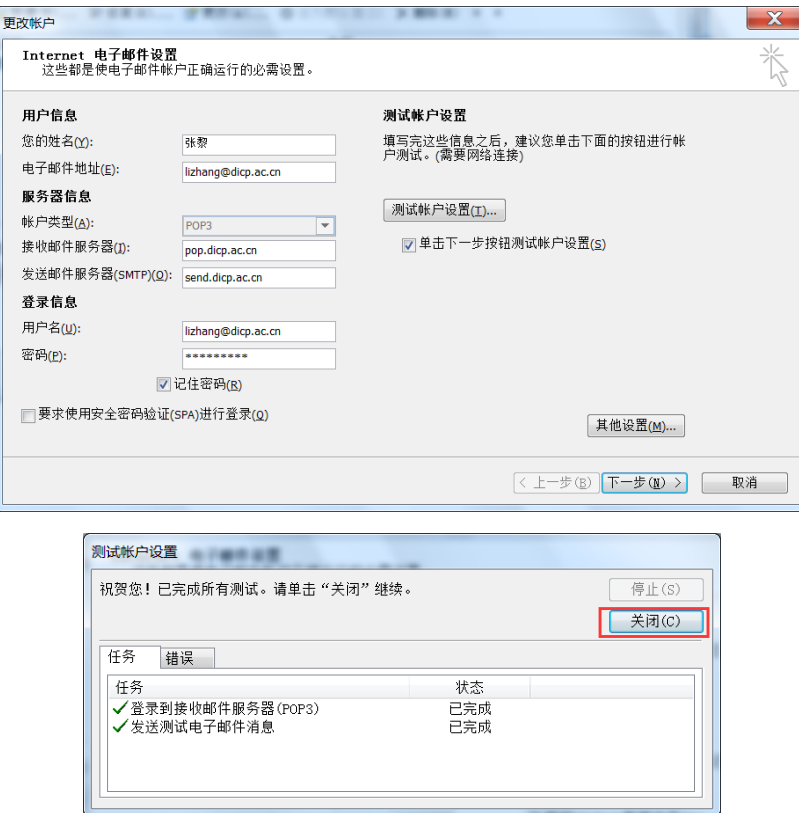

步骤 6、点击"完成"。结束本次修改。

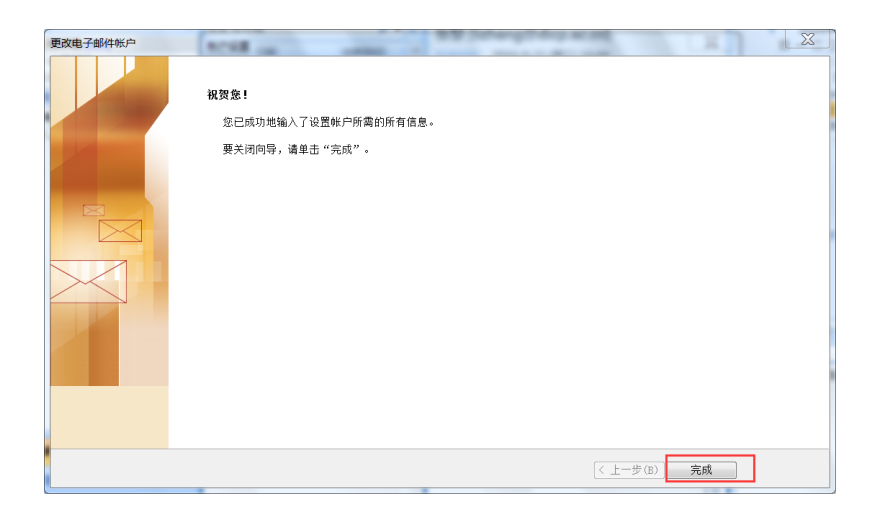

## <span id="page-35-0"></span>**2.4.2** 新建邮箱帐户

步骤 1、打开 Outlook,选择【文件】【帐户设置】。

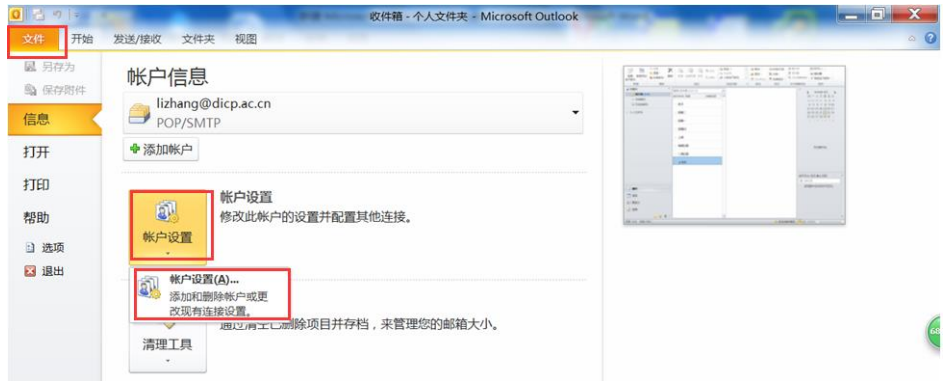

步骤 2、在弹出的界面上选择"新建"。

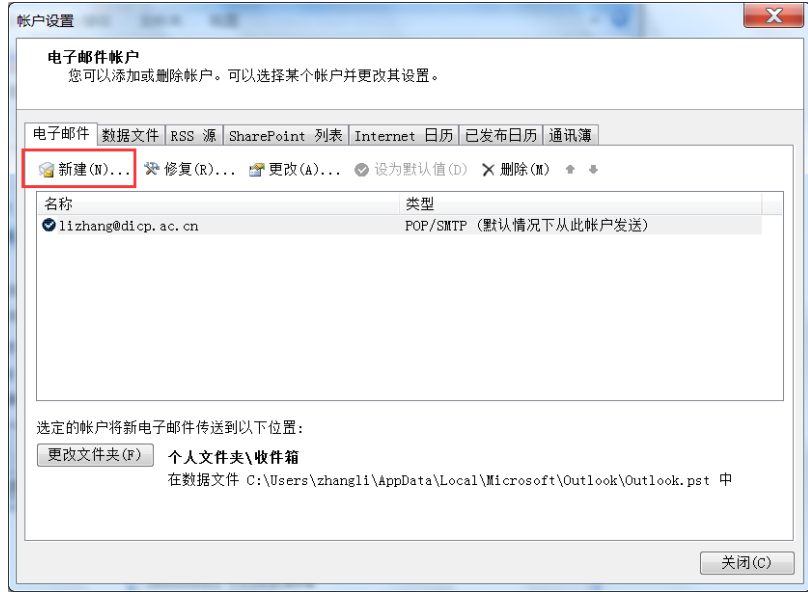

步骤 3、在弹出的界面上选择"电子邮件帐户",进入下一步。

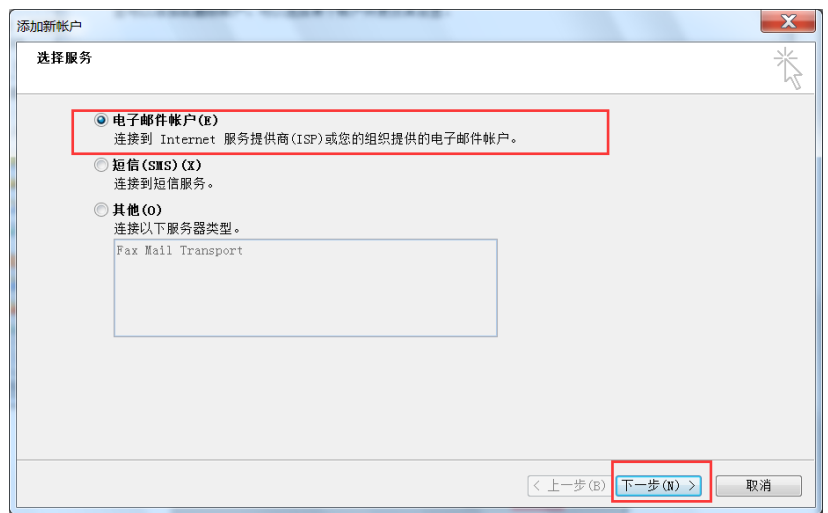

步骤 4、在弹出的界面上选择"手动配置服务器设置或其他服务器类型",

进入下一步。

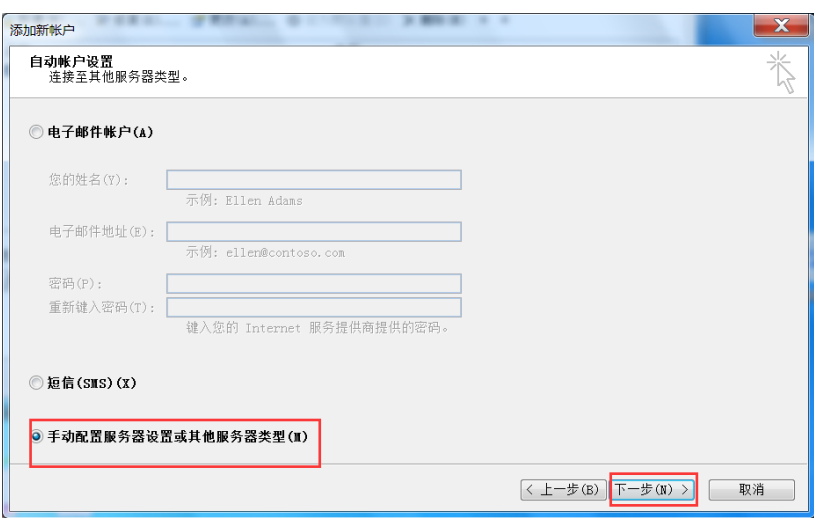

步骤 5、选择"Internet 电子邮件",进入下一步。

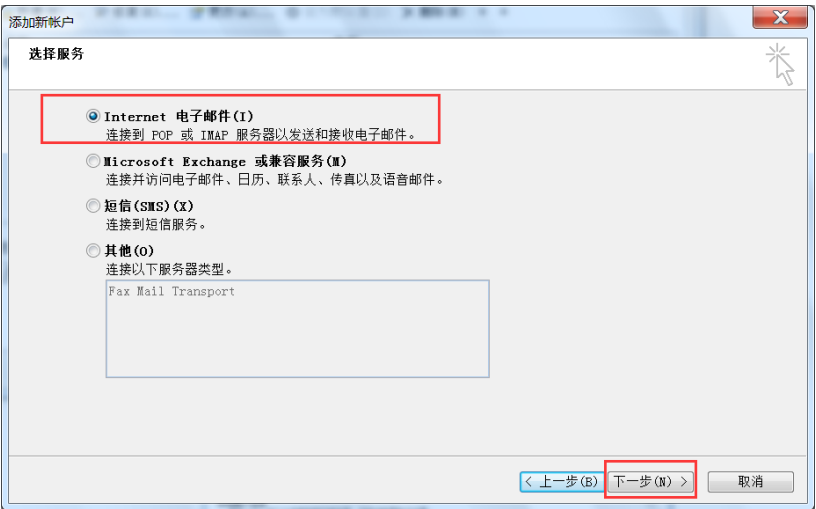

步骤 6、"您的姓名"指的是收件人看到的信息,根据需要设置;

"电子邮件地址"是您完整 email 地址"xxxx@dicp.ac.cn"; "帐户类型"保持默认的"POP3"; "接收邮件服务器"输入"pop.dicp.ac.cn"; "发送邮件服务器"输入"send.dicp.ac.cn"; "用户名"是您完整 email 地址"xxxx@dicp.ac.cn"; "密码"是您邮箱的密码;

信息填写完毕后,选择"其他设置"

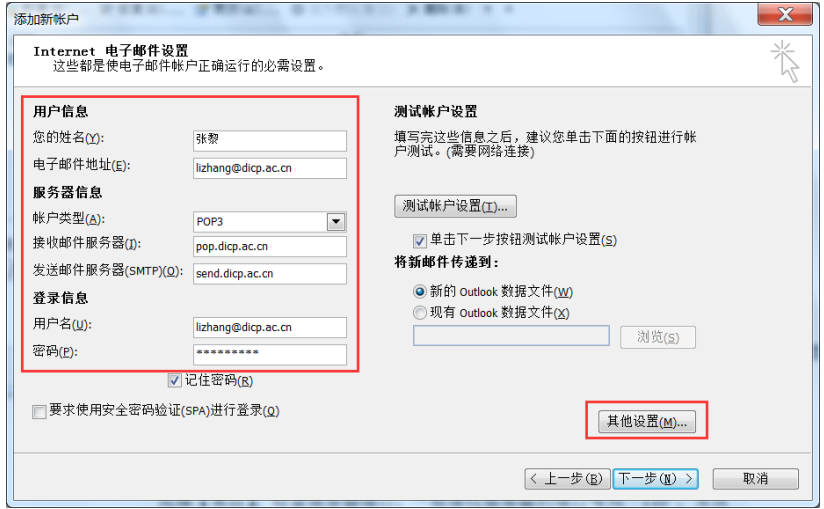

步骤 7、选择【发送服务器】,勾选"我的发送服务器(SMTP)要求验证" 和"使用与接收邮件服务器相同的设置",否则无法发送邮件。

选择【高级】,检查服务器端口,一般接收服务器的端口号为"110",发送 服务器端口号为"25",发送服务器可以勾选"此服务要求加密连接"。您可以根 据需要选择是否需要勾选"在服务器上保留邮件的副本"和副本邮件的保存时间。 点击"确定"。

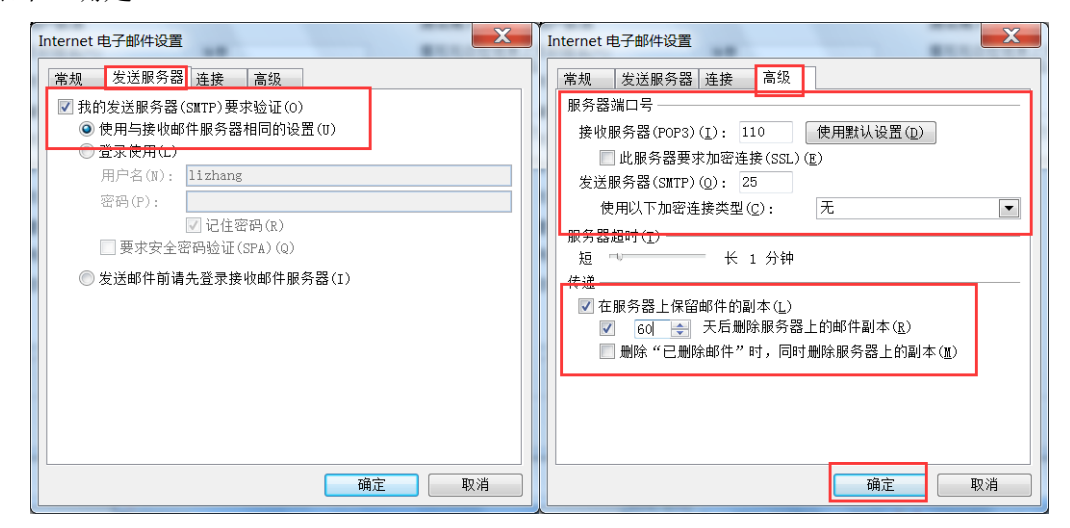

步骤 8、设置完成的界面如下图所示。点击"下一步",完成帐户测试。

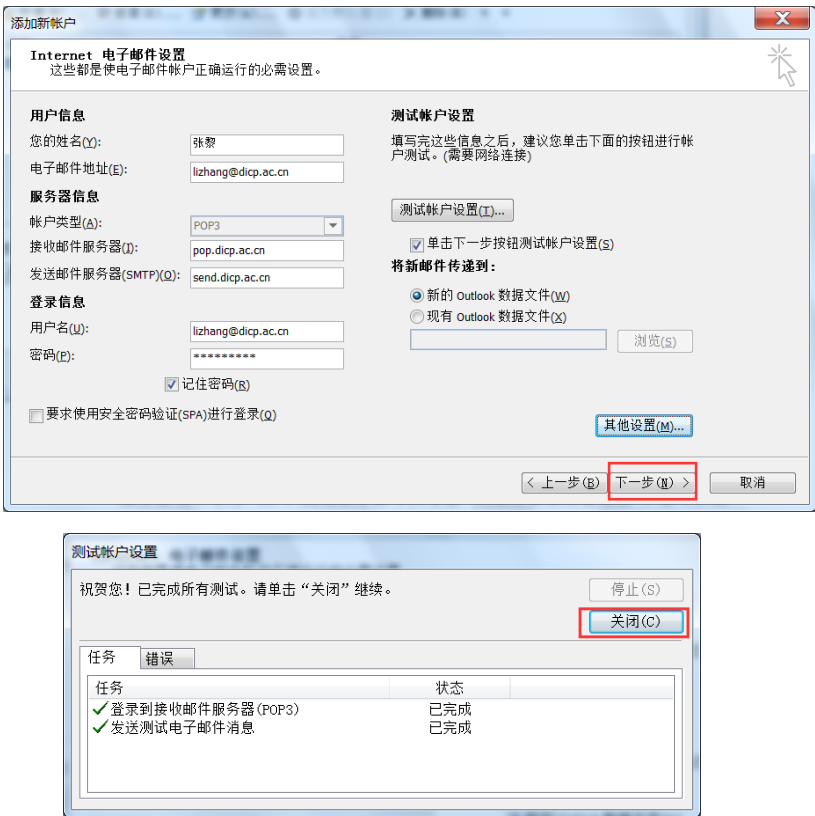

步骤 9、点击"完成"。结束本次修改。

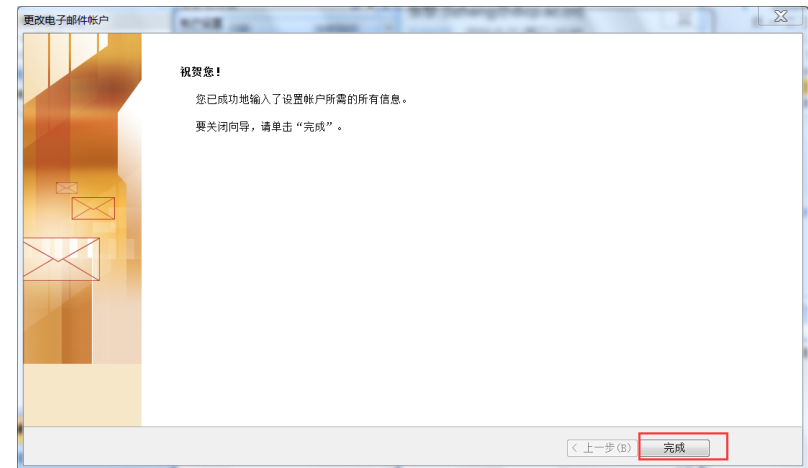

## <span id="page-38-0"></span>三、**Outlook Express** 客户端配置

步骤 1、打开 Outlook Express, 选择【工具】→【帐户】。

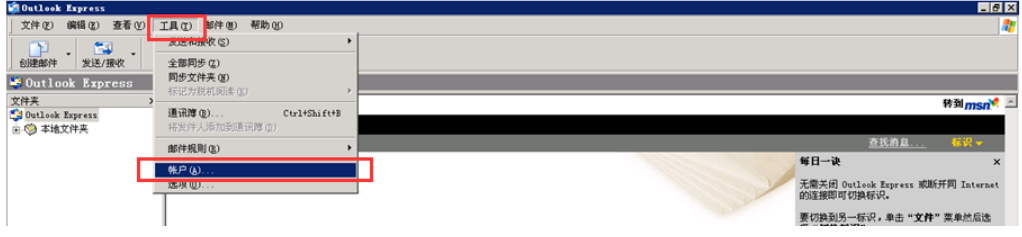

步骤 2、选中邮件帐户,选择"属性"。

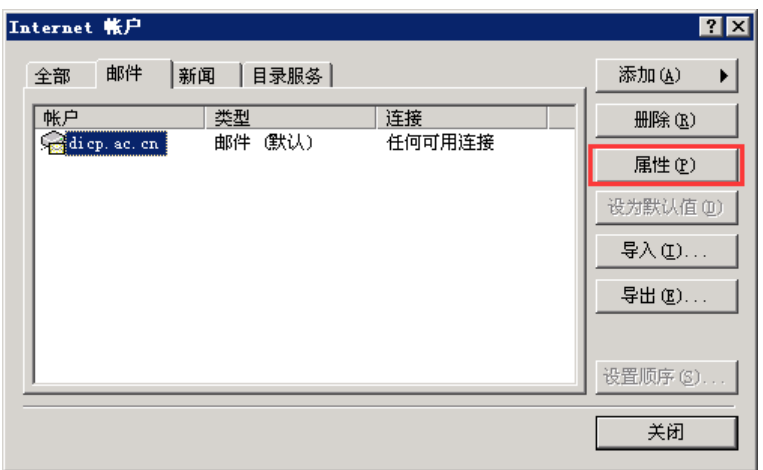

步骤 3、选择【服务器】。"接收邮件"修改为"pop.dicp.ac.cn";"发送邮件" 修改为"send.dicp.ac.cn"; 勾选"我的服务器要求身份验证"。

继续选择【高级】。检查服务器端口号,一般发送服务器端口号为"25",接 收服务器的端口号为"110"。您可以根据需要选择是否需要勾选"在服务器上保 留邮件的副本"和副本邮件的保留时间。点击"确定",结束本次修改。

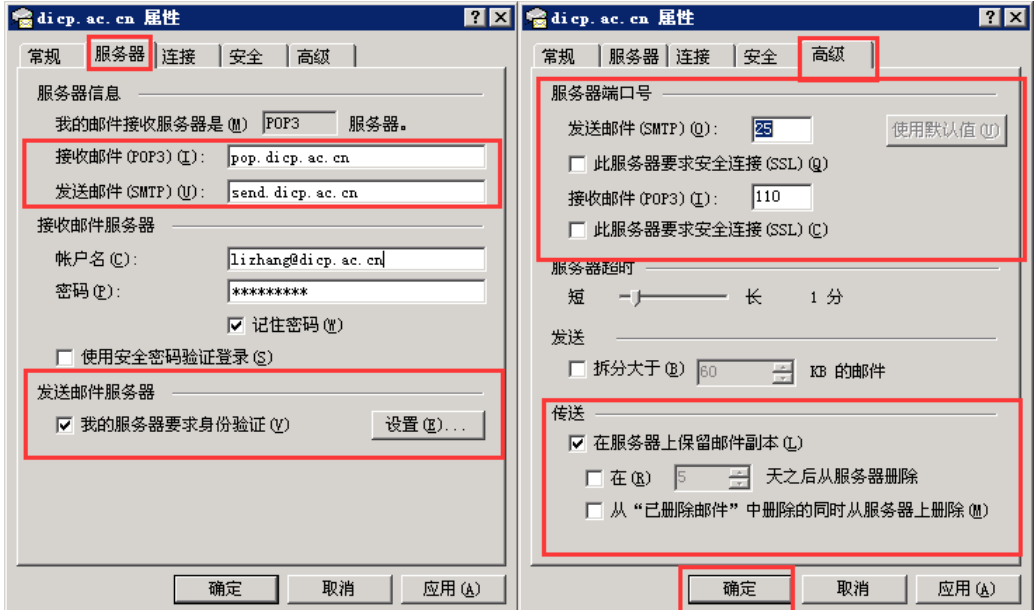